# **Raymarine®**

## **Écran Série C Nouvelles** fonctionnalités

Référence document : 81298-1 Date : janvier 2008

#### **Marques déposées et marques commerciales**

Autohelm, HSB, Raymarine, RayTech, Sail Pilot, SeaTalk et Sportpilot sont des marques déposées de Raymarine Ltd. Apelco est une marque déposée de Raymarine Holdings Limited (Déposée dans la plupart des pays).

AST, Autoadapt, Auto GST, Autoseastate, Autotrim, Bidata, Marine Intelligence, Maxiview, On Board, Raychart, Raynav, Raypilot, Raystar, ST40, ST60, Seaclutter, Smart Route, Tridata et Waypoint Navigation sont des marques commerciales de Raymarine Ltd.

Navionics est une marque commerciale déposée de Navionics Company, Italie.

Tous les autres noms de produits mentionnés sont des marques commerciales ou des marques déposées (si applicables) de leurs propriétaires respectifs.

Le logiciel d'exploitation de ce produit est en partie basé sur le travail du groupe indépendant JPEG.

Contenu de ce manuel ©Raymarine UK 2006.

Version française : SD Marine

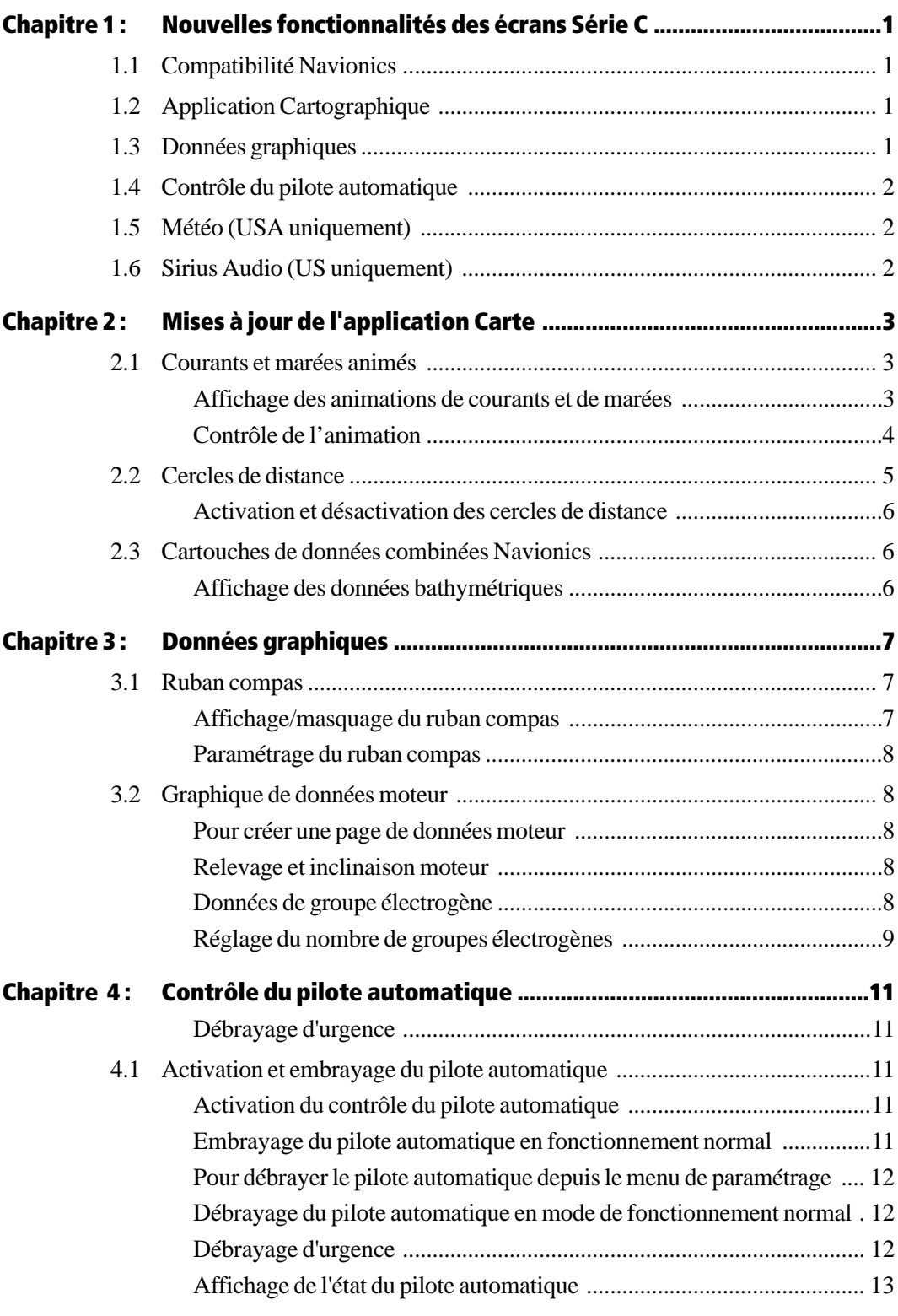

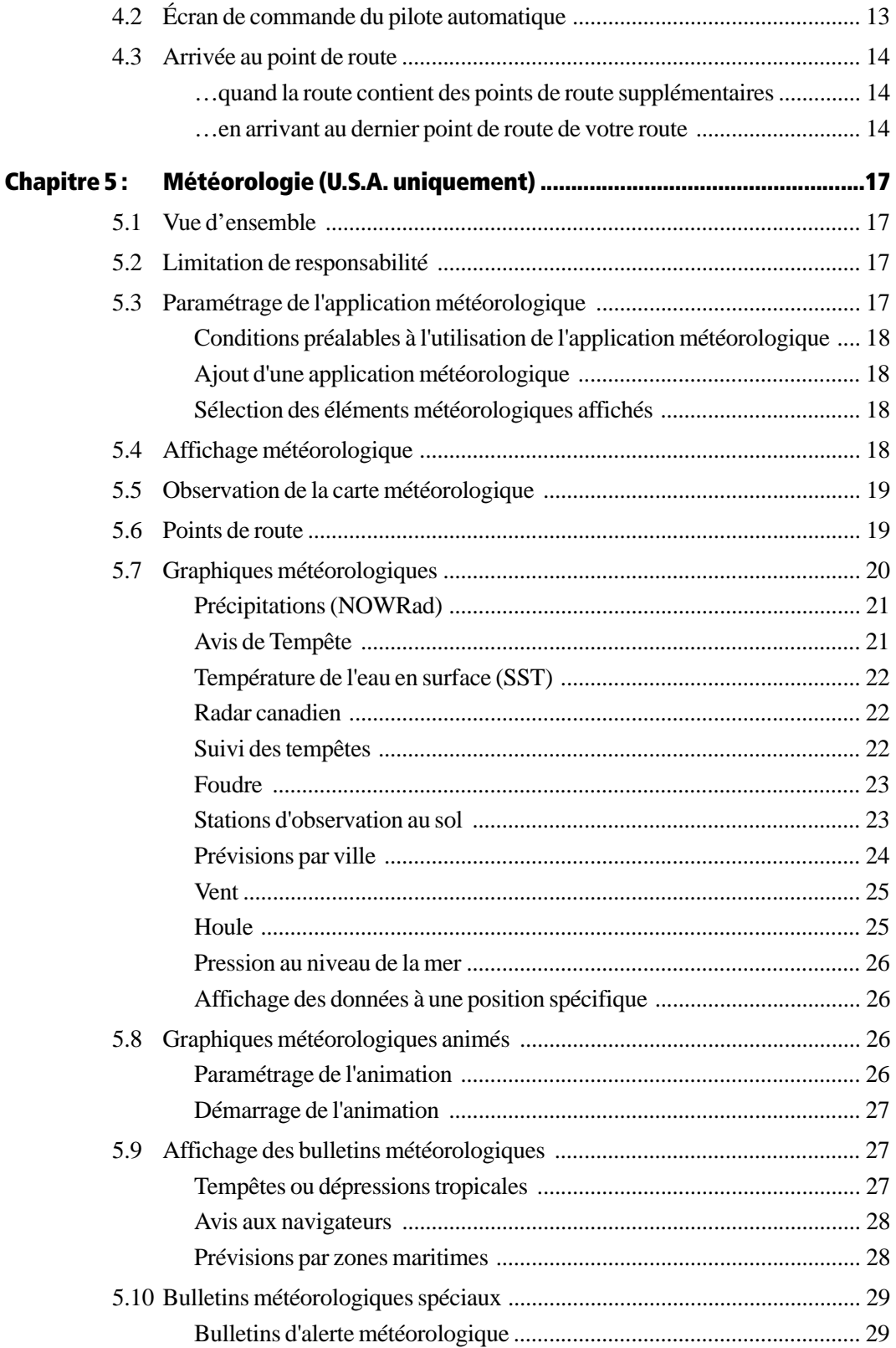

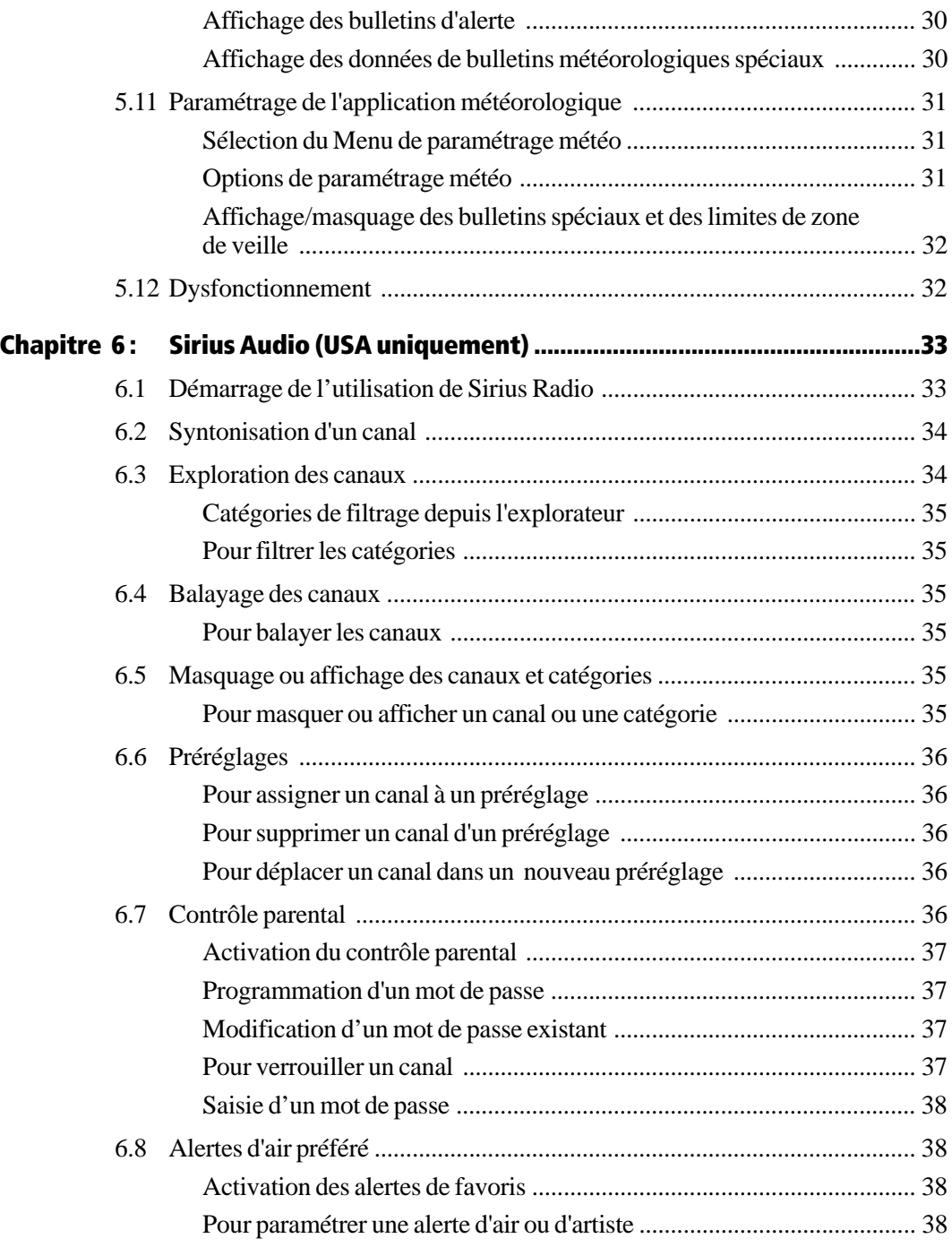

## **Information Importante**

## **Utilisation prévue**

L'écran de la Série C est utilisable dans des systèmes de navigation marine sur base radar ou GPS ou à bord de bateaux de plaisance de classe non OMI-SOLAS ou sur de petits navires de servitude. Ce manuel décrit l'utilisation et l'entretien de l'écran Série C. Pour plus d'informations sur l'intégration système et sur l'installation de l'appareil, reportezvous au guide d'installation Série C fourni avec cet écran.

## **Consignes de sécurité**

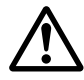

#### **DANGER : Aide à la Navigation**

**Cet instrument est conçu pour être utilisé comme aide à la navigation. Sa précision peut être affectée par plusieurs facteurs, y compris une défaillance ou une panne de l'appareil, les conditions environnementales et un maniement ou une utilisation incorrecte. Il est de la responsabilité de l'utilisateur de faire preuve de prudence et de sens marin. L'emploi de cet instrument ne doit pas se substituer à ces règles élémentaires de prudence.**

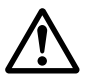

#### **DANGER : Installation du produit**

**Cet appareil doit être installé conformément aux instructions dispensées dans le guide d'installation du système Série C. La nonconformité de l'installation à ces instructions peut altérer significativement les performances du produit et provoquer des blessures physiques et/ou des dommages matériels au navire.**

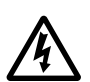

#### **DANGER : Haute tension**

**L'écran et l'antenne contiennent des composants sous haute tension. Les réglages nécessitent l'emploi de procédures et d'outillages spécifiques dont seuls disposent des techniciens qualifiés de service après-vente. Aucun remplacement de pièces, ni aucun réglage ne peuvent être réalisés par l'utilisateur lui-même. L'utilisateur ne doit jamais ouvrir le boîtier de l'appareil ni tenter d'effectuer une quelconque réparation par lui-même.**

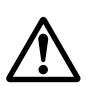

#### **DANGER : Energie électromagnétique**

**L'antenne radar rayonne une énergie électromagnétique. Vérifiez que l'antenne radar a été installée conformément aux recommandations contenues dans le manuel d'antenne radar approprié. Évitez toute exposition directe à l'antenne radar.** 

#### **DANGER : Module sondeur**

**La déconnexion du câble de sonde de la face arrière du module sondeur en cours de fonctionnement peut générer des étincelles. Coupez l'alimentation électrique avant de déconnecter le câble de sonde. Vérifiez que le module sondeur est installé à un emplacement correctement ventilé et dans une zone où ne risquent pas de s'accumuler des vapeurs inflammables.**

#### **AVERTISSEMENT : Infiltration d'eau**

**Pour palier tout risque d'infiltration d'eau risquant d'endommager l'écran, vérifiez que le volet de fermeture du lecteur de cartouches cartographiques est correctement verrouillé. Ce verrouillage est confirmé par un clic.**

#### **AVERTISSEMENT : Cartouches CompactFlash**

- **L'extraction de la cartouche CompactFlash en cours d'écriture ou de lecture des données qu'elles contient peut endommager la cartouche et/ou provoquer l'effacement définitif de toutes les données. Appliquez la procédure appropriée détaillée en page 18 pour extraire la cartouche.**
- **N'enregistrez pas de données (points de route, routes etc.) sur une cartouche cartographique Navionics au risque d'écraser les données cartographiques qu'elle contient. Utilisez une cartouche CompactFlash différente pour sauvegarder vos données personnelles.**
- **N'UTILISEZ PAS d'instrument métallique tel que tournevis ou pinces pour extraire la cartouche plus facilement, au risque d'endommager irrémédiablement le lecteur et/ou la cartouche.**

#### **AVERTISSEMENT : Antenne GPS**

**Ne connectez ni ne déconnectez l'antenne GPS de l'écran quand celui-ci est sous tension. Cette opération peut endommager l'écran irrémédiablement.**

#### **AVERTISSEMENT : Rayonnement UV**

**Pour protéger l'écran des risques de dégradation dus au rayonnement UV, il est recommandé de le protéger à l'aide du pare-soleil fourni d'origine, pendant les périodes d'inutilisation.**

#### **AVERTISSEMENT : Nettoyage de l'écran**

**Effectuez le nettoyage de l'écran avec précaution pour éviter de l'endommager :**

- **(1) NE PAS essuyer l'écran avec un chiffon sec au risque de rayer le revêtement de protection.**
- **(2) NE PAS utiliser de produits abrasifs ou à base d'acide ou d'ammoniac.**

## **Limitation de responsabilité**

Cette cartographie électronique est une aide à la navigation conçue pour faciliter l'utilisation des cartes marines officielles agréées par les autorités maritimes, non pour les remplacer. Seules les cartes officielles et les avis aux navigateurs contiennent l'information à jour nécessaire à la sécurité de la navigation. Le capitaine du navire est responsable de leur prudente utilisation. Ce produit Série C et ses cartes ne dispensent pas l'utilisateur d'embarquer les cartes et documents officiels réglementaires.

Raymarine ne garantie pas la fiabilité de ce produit ni sa compatibilité avec des produits fabriqués par toute personne ou entité autre que Raymarine.

Les données des cartes numériques, les données bathymétriques, l'imagerie en trois dimensions, les données photographiques et les données électroniques fournies par le Système Mondial de Positionnement (GPS), utilisées par ce produit, sont susceptibles de contenir des erreurs. Raymarine ne garantit pas la précision de ces informations et vous informe que les erreurs contenues dans de telles informations peuvent provoquer un dysfonctionnement du produit. Raymarine n'est pas responsable des dommages ou blessures provoqués par votre utilisation ou votre incapacité à utiliser le produit, par l'interaction du produit avec les produits d'autres fabricants ou par les erreurs contenues dans les données cartographiques ou les informations utilisées par le produit et fournies par des tiers.

### **À propos de ce manuel**

Ce manuel décrit l'utilisation de votre écran Série C conjointement à la cartographie Navionics. Il considère que tout appareil périphérique devant être utilisé avec cet écran est compatible et a été correctement installé.

Ce manuel est destiné à des utilisateurs aux compétences maritimes diverses, mais nécessite un niveau général de connaissances du moniteur que vous utilisez, de la terminologie nautique et de la pratique de la navigation.

#### **Précision technique**

Au mieux de nos connaissances, les informations techniques contenues dans ce manuel, étaient correctes au moment de la mise sous presse. Cependant, Raymarine ne peut être tenu responsable des imprécisions ou omissions éventuellement constatées à la lecture de ce manuel. De plus, notre politique d'amélioration continuelle de nos produits peut entraîner des modifications sans préavis de leurs caractéristiques techniques. Par conséquent, Raymarine ne peut accepter aucune responsabilité en raison des différences entre le produit et ce guide.

Raymarine ne prend pas en charge le service après vente ni l'assistance technique pour les cartouches cartographiques Navionics.

Si vous souhaitez signaler une erreur ou une omission sur une carte Navionics, veuillez transmettre l'information via le site Internet Navionics en vous connectant au lien ci-dessous :

http://www.navionics.com/DiscrepancyReports.asp

Raymarine ne prend pas nécessairement en charge tous les éléments du système et en particulier la cartographie Navionics.

## **Conformité EMC**

Tous les appareils et accessoires Raymarine sont conçus selon les normes industrielles les plus draconiennes applicables à l'utilisation en milieu marin pour la navigation de plaisance. Leur conception et leur fabrication sont conformes aux normes de Compatibilité Électromagnétiques (EMC), mais seule une installation correcte peut en garantir l'intégrité des performances.

## **Cartouches cartographiques multimédia**

Pour utiliser votre Écran Série C comme aide à la navigation, vous devez vous munir des cartes marines avec le niveau de détails approprié à la zone géographique où vous souhaitez naviguer. Les cartes sont disponibles au format électronique sur Cartouches cartographiques Navionics.

Pour vérifier la disponibilité actuelle des différents types de cartouches cartographiques Navionics® et des derniers jeux de détails cartographique, visitez le site www.navionics.com ou **www.navionics.it.**

Pour acquérir des cartouches Navionics, contactez votre revendeur local ou visitez le site Internet de Navionics.

Depuis l'Amérique du Nord vous pouvez également appeler Navionics au numéro de téléphone suivant (appel gratuit) **1-800-848-5896.** Partout ailleurs, contactez votre revendeur local ou Navionics SpA aux numéros suivants :

#### **Téléphone : (+39) 0584 961696** ou **Fax: (+39) 0584 961309)**

Pour l'archivage des données, utilisez uniquement des cartouches mémoire Compact Flash SanDisk. La compatibilité des cartouches CF d'autres fabricants avec votre Écran Série C n'est pas garantie.

## **Mise au rebut**

#### **Directive de Mise au Rebut du Matériel Électrique et Électronique (WEEE)**

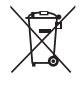

La Directive WEEE rend obligatoire le recyclage des appareils électriques et électroniques mis au rebut. Même si la Directive WEEE ne s'applique pas à certains produits Raymarine, nous intégrons son contenu comme élément de notre politique de protection de l'environnement et nous attirons votre attention sur les précautions à prendre pour la mise au rebut de ce produit.

Le symbole de conteneur à ordures barré, apposé sur nos produits, signifie qu'ils ne doivent pas être jetés avec les déchets inertes ni dans une décharge publique.

Veuillez contacter votre revendeur local, votre distributeur national ou le service technique Raymarine pour toute information sur la mise au rebut du produit usagé.

## <span id="page-10-0"></span>**Chapitre 1 : Nouvelles fonctionnalités des écrans Série C**

Ce document décrit les fonctionnalités nouvelles ajoutées aux écrans Série C depuis la rédaction du manuel de référence correspondant (Réf. Document n° 81221-2). Ce manuel de référence reste valide et les fonctions qui y sont décrites restent utilisables selon le mode opératoire originellement indiqué.

Vous pouvez, à présent, écouter les émissions radio par satellite Sirius Audio, afficher les animations de courants et de marées et exploiter les données météo. Nous avons également ajouté l'intégration du pilote automatique et amélioré l'affichage graphique des données, entre autres par la création d'un ruban compas.

Le présent document décrit les fonctionnalités et l'utilisation des nouvelles fonctions. Pour plus d'informations sur l'installation, reportez-vous au Manuel d'installation des écrans de la série C (Document référence 87020-2).

#### <span id="page-10-1"></span>**1.1 Compatibilité Navionics**

En plus des cartographies Gold et Platinum, les écrans de la Série C sont maintenant compatibles avec les cartographies Navionics suivantes :

- Silver
- Gold Plus
- HotMaps USA
- HotMaps Premium
- Fish 'N Chip

Pour de plus amples informations sur les cartes Navionics, connectez-vous au site Internet www.navionics.com.

### <span id="page-10-2"></span>**1.2 Application Cartographique**

Une nouvelle fonction d'animation affiche les données de courants et de marées sous forme de séquences animées. L'opérateur peut à sa guise modifier les paramètres de lecture de ces séquences, y compris la date de l'animation affichée. L'application Carte comprend à présent des cercles de distance.

#### <span id="page-10-3"></span>**1.3 Données graphiques**

Vous pouvez maintenant paramétrer l'affichage de sorte à insérer un ruban compas en haut de l'écran et pour afficher diverses données moteur.

#### <span id="page-11-0"></span>**1.4 Contrôle du pilote automatique**

Si l'équipement électronique de navigation comprend un pilote automatique et un pupitre de commande Raymarine, certaines fonctions de ces appareils sont accessibles via l'écran Série C.

**Remarque :** l'écran ne remplace pas le pupitre de commande du pilote automatique. N'utilisez jamais le pilote automatique sans pupitre de commande.

## <span id="page-11-1"></span>**1.5 Météo (USA uniquement)**

**Remarque :** les fonctions météo suivantes requièrent l'installation d'un récepteur Sirius SR50 et un abonnement spécifique séparé.

L'application météo superpose les graphiques météo suivants sur un planisphère : historiques, situation actuelle et prévisions. Elle fournit également les prévisions et les bulletins d'alerte météorologique au format texte. Ces graphiques et les données météo associées permettent de déterminer les conditions réelles rencontrées à proximité ou à une position donnée. Les prévisions météo et les bulletins d'alerte météorologique, les conditions actuelles et prévues détaillées, sont mises à jour régulièrement.

## <span id="page-11-2"></span>**1.6 Sirius Audio (US uniquement)**

**Remarque :** les fonctions audio suivantes requièrent l'installation d'un récepteur Sirius SR50 et un abonnement spécifique séparé.

L'écran Série C peut contrôler un récepteur audio Sirius, permettant d'accéder aux chaînes de radio par satellite. D'autres fonctions ergonomiques sont également disponibles : accès aux stations préprogrammées, balayage des canaux, signalement de morceaux de musique préférés et contrôle parental.

## <span id="page-12-0"></span>**Chapitre 2 : Mises à jour de l'application Carte**

Les mises à jour de l'application Carte permettent d'afficher les animations de courants et de marées sur une période de 24 heures, de régler l'écran pour superposer des cercles de distance sur la carte et afficher les données bathymétriques contenues dans les cartouches de données combinées Navionics. Ce chapitre explique comment utiliser les nouvelles fonctions de l'application Carte.

**DANGER : Les cartes électroniques ne sont qu'une aide à la navigation visant à faciliter l'utilisation des cartes officielles et non à s'y substituer. Seules les cartes et les avis à la navigation officielles contiennent les informations actuelles pour une navigation sûre. Le capitaine du navire est seul responsable de leur utilisation prudente. Les écrans Série C et les cartes ne dispensent pas l'utilisateur d'embarquer les cartes et documents officiels requis.**

#### <span id="page-12-1"></span>**2.1 Courants et marées animés**

Vous pouvez choisir la date de l'animation et choisir de l'afficher en entier depuis le début ou la lancer à partir d'un moment quelconque sur une période de 24 heures. Vous pouvez également choisir l'affichage continu de l'animation ou l'affichage ponctuel de la situation à intervalles de temps prédéfinis.

#### <span id="page-12-2"></span>**Affichage des animations de courants et de marées**

Dans l'application Carte :

- 1. Sélectionnez une icône de courant ou de marée.
- 2. Appuyez sur **OK** pour ouvrir la boîte de dialogue et la barre d'outils d'informations sur l'objet.
- 3. Appuyez sur la touche de fonction **ANIMATE…** .

L'écran d'animation Courant/Marées s'ouvre avec l'animation mise en pause.

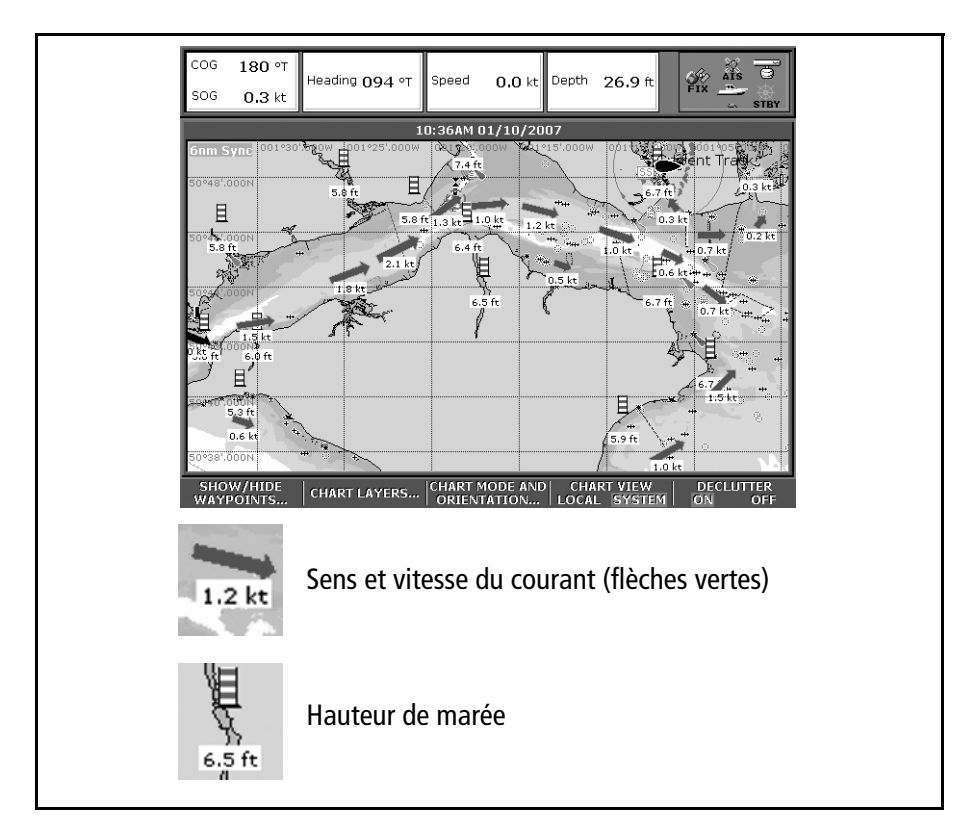

Appuyez sur la touche de fonction **ANIMATION PLAY/PAUSE** pour lancer l'animation.

L'heure et la date de l'animation sont affichées dans la barre d'état. L'animation débute à l'heure actuelle.

## <span id="page-13-0"></span>**Contrôle de l'animation**

A l'ouverture de l'écran Animation Marées/Courant, la barre d'outils affiche des touches de fonction permettant d'arrêter et de démarrer l'animation. Vous pouvez reculer ou avancer l'heure de l'animation. Réglez l'intervalle souhaité ou sélectionnez une date pour l'animation. L'animation défile en boucle. Lorsqu'elle arrive à la fin d'une période de 24 heures, elle reprend au début de ladite période.

#### **Démarrage ou arrêt de l'animation**

Sur l'écran Animation Courants/Marées :

• Appuyez sur la touche de fonction **ANIMATION PLAY/PAUSE**.

#### **Affichage de l'animation en diaporama**

Sur l'écran Animation Courants/Marées :

• Appuyez sur la touche de fonction **STEP BACK** (image précédente) ou **STEP FWD**  (image suivante).

#### **Réglage de l'intervalle**

La touche de fonction SET TIME INTERVAL (Réglage de l'intervalle horaire) permet de contrôler les fonctions Image suivante et Image précédente.

- 1. Si l'animation est active, appuyez sur **PAUSE**.
- 2. Appuyez sur la touche de fonction **SET TIME INTERVAL**.

L'écran affiche un curseur indiquant le réglage actuel de l'intervalle horaire. Utilisez la commande rotative pour modifier ce réglage (sur une échelle de 15 à 120 minutes).

3. Appuyez sur **OK** ou **CANCEL** pour sauvegarder ou annuler le nouveau réglage.

**Remarque :** Le réglage de l'intervalle horaire nécessite la suspension de l'animation à l'aide de la fonction Pause.

#### **Réglage de la date d'animation**

1. Appuyez sur la touche de fonction **SET DATE**.

Le système affiche l'écran et la barre d'outils de modification de la date.

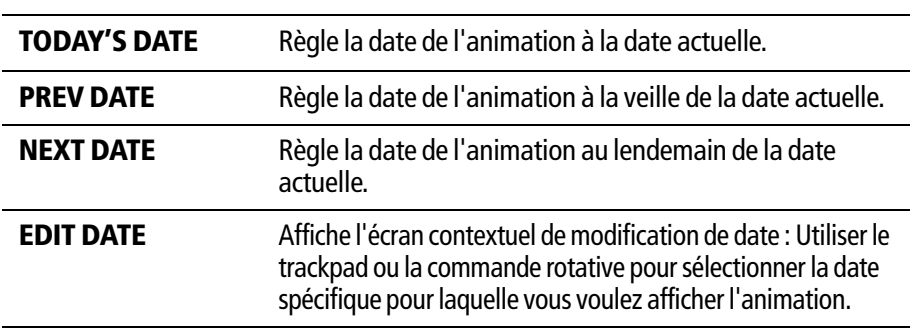

Tableau 2-1 : Barre d'outils de la date d'animation

2. Appuyez sur **OK** pour enregistrer la nouvelle date et revenir à l'écran Animation Courants/Marées, qui est alors mis à jour pour afficher les marées ou les courants à la date choisie.

**Remarque :** appuyez sur CANCEL pour ignorer la modification de date et revenir à l'écran d'animation de courant et de marée sans changement de date.

#### <span id="page-14-0"></span>**2.2 Cercles de distance**

Les cercles de distance fournissent une représentation incrémentielle de la distance depuis la position de votre bateau et permettent d'évaluer les distances d'un seul coup d'œil. Les cercles de distance sont toujours centrés sur la position actuelle du bateau. L'écartement des cercles de distances varie en fonction de l'échelle cartographique active. Un indicateur numérique affiche la distance de chaque cercle par rapport à la position du bateau.

#### <span id="page-15-0"></span>**Activation et désactivation des cercles de distance**

Sur l'application Carte :

- 1. Appuyez sur la touche de fonction **PRESENTATION**.
- 2. Appuyez sur la touche de fonction **CHART LAYERS**.
- 3. Sélectionnez **RANGE RINGS ON/OFF**.

## <span id="page-15-1"></span>**2.3 Cartouches de données combinées Navionics**

Certaines cartouches de données Navionics fournissent des données bathymétriques détaillées en plus de l'information cartographique standard. Le système vous permet d'activer ou de désactiver l'affichage des isobathes sur la carte.

## <span id="page-15-2"></span>**Affichage des données bathymétriques**

Sur l'application Carte :

- 1. Appuyez sur la touche de fonction **PRESENTATION**.
- 2. Appuyez sur la touche de fonction **CHART LAYERS**.
- 3. Appuyez sur la touche de fonction **CHART TYPE** pour passer de l'option **FISH** à **NAV**.
- L'option **FISH** affiche les données bathymétriques.
- L'option **NAV** affiche l'écran cartographique standard.

Si vous sélectionnez l'option **FISH** et qu'aucune donnée n'est disponible à votre position actuelle, la barre de données affiche la mention (FISH) pour indiquer que ce mode est activé mais qu'aucune donnée n'est disponible pour l'affichage.

## <span id="page-16-0"></span>**Chapitre 3 : Données graphiques**

La Série C pemet maintenant d'afficher certaines données de navigation et certaines données moteur sous forme graphique. Vous pouvez paramétrer l'appareil pour afficher un ruban compas, et des données supplémentaires de contrôle du moteur et du groupe électrogène.

#### <span id="page-16-1"></span>**3.1 Ruban compas**

Le ruban compas fournit une graduation horizontale mobile avec un index central indiquant le cap actuel ou la route sur le fond (COG) du bateau. Les flèches aux deux extrémités du ruban indiquent la direction à barrer.

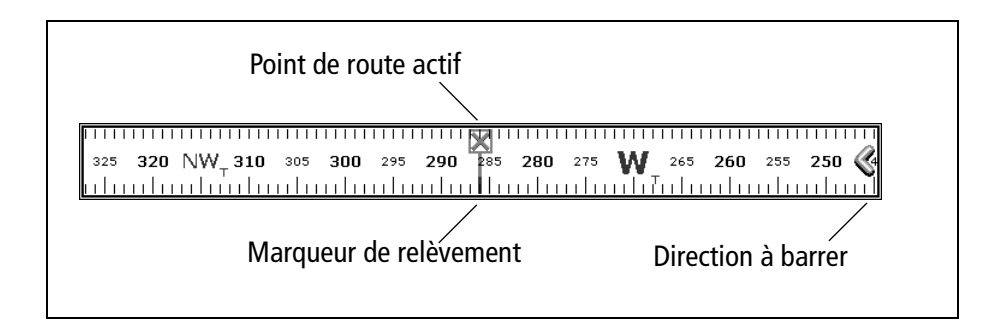

- En mode **Cap**, le marqueur de cap est **ROUGE**.
- En mode **COG**, le marqueur de cap est **VERT**.
- Quand le ruban compas est utilisé avec un **point de route actif**, le marqueur de relèvement est **BLEU** et le symbole de point de route actif indique le relèvement de votre point de route cible.

#### <span id="page-16-2"></span>**Affichage/masquage du ruban compas**

L'affichage ou le masquage du ruban compas est commandé via la barre d'outils de données.

• Appuyez sur la touche **DATA**.

Utilisez la touche de fonction **DATABAR** pour afficher ou masquer le ruban compas.

| <b>ON</b>      | Affiche la barre de données standard, en haut ou sur le<br>côté de l'écran en fonction de vos options de paramétrage. |
|----------------|----------------------------------------------------------------------------------------------------|
| <b>COMPASS</b> | Remplace la barre de données standard par le ruban com-<br>pas affiché en haut de l'écran.                            |
| <b>OFF</b>     | Masque à la fois la barre de données et le ruban compas.                                                              |

Tableau 3-1: Options de la Touche de fonction DATABAR

**Remarque :** Quand le ruban compas est affiché, les icônes de capteur restent visibles dans la partie supérieure droite de l'écran.

#### <span id="page-17-0"></span>**Paramétrage du ruban compas**

Le ruban compas est programmé pour s'ouvrir en mode cap. Pour modifier ce réglage, appuyez sur **MENU** et ouvrez le Menu de paramétrage de la barre de données pour y sélectionner l'option Cap (Heading) ou COG.

**Remarque :** Si la fonction MOB est activée alors que le ruban compas est affiché, la barre d'outils MOB remplace le compas. Le ruban compas réapparaît automatiquement lorsque la fonction MOB est désactivée.

#### <span id="page-17-1"></span>**3.2 Graphique de données moteur**

Vous pouvez maintenant afficher les données d'inclinaison et de relevage du moteur, ainsi que les données d'un maximum de quatre groupes électrogènes. Pour afficher ces données, il peut être nécessaire de paramétrer une nouvelle page (ou modifier un jeu de pages existant) car aucune fenêtre d'application moteur n'est incluse dans les réglages de page préprogrammés.

#### <span id="page-17-2"></span>**Pour créer une page de données moteur**

- 1. Exercez une pression prolongée sur la touche **PAGE**.
- 2. Sélectionnez le paramétrage de page que vous voulez modifier en appuyant sur la touche de fonction correspondante.
- 3. Sélectionnez la mise en page qui vous convient et appuyez sur **OK**.
- 4. Dans la liste d'applications, sélectionnez l'option **engine** et appuyez sur **OK**.

Reportez-vous au Manuel de Référence Série C pour plus de détails sur le paramétrage de page.

#### <span id="page-17-3"></span>**Relevage et inclinaison moteur**

Pour afficher les données de relevage ou d'inclinaison du moteur :

- 1. Appuyez sur la touche **MENU** pour afficher l'écran de paramétrage.
- 2. Sélectionnez le menu Panel Setup.
- 3. Sélectionnez un paramétrage.
- 4. Appuyez sur la touche de fonction **SELECTDATA…**
- 5. Dans la fenêtre Data Groups, sélectionnez **Engine**.
- 6. Sélectionnez **Engine Tilt** ou **Trim Tabs**.

#### <span id="page-17-4"></span>**Données de groupe électrogène**

Pour afficher les données de groupe électrogène :

- 1. Appuyez sur la touche de fonction **SELECTDATA…** .
- 2. Sélectionnez **Genset** dans la fenêtre Data Groups.

La liste des données que vous pouvez afficher pour chaque groupe électrogène, est indiquée dans le Tableau 3-2, Options de données du Groupe Electrogène.

Tableau 3-2 : Options de Données Groupe Électrogène

| <b>Données</b>                               | Type de données         | Échelle                                     |
|----------------------------------------------|-------------------------|---------------------------------------------|
| <b>Vitesse</b>                               | Numérique ou analogique |                                             |
| Horamètre                                    | Numérique               |                                             |
| Température du liquide de<br>refroidissement | Numérique ou analogique | $0$ à 150 $^{\circ}$ C<br>$0$ à 300°F       |
| Température carburant                        | Numérique ou analogique | $0$ à 150 $^{\circ}$ C<br>$0$ à 300°F       |
| Pression d'huile                             | Numérique ou analogique | 0 à 100 PSI<br>$0$ à $7$ bar<br>0 à 750 KPa |
| Consommation de carburant                    | Numérique               |                                             |
| Tension de la batterie                       | Numérique ou analogique | 8à24V                                       |
| Tension d'alimentation<br>moyenne            | Numérique ou analogique | $8a$ 24 $V$                                 |
| Fréquence CA moyenne                         | Numérique               |                                             |
| État                                         | Texte                   |                                             |
| Charge                                       | Numérique ou analogique | 0 à 100 %                                   |

## <span id="page-18-0"></span>**Réglage du nombre de groupes électrogènes**

Le nombre de groupes électrogènes par défaut est un. Vous pouvez paramétrer le système pour afficher les données de quatre groupes électrogènes au maximum :

- 1. Appuyez sur la touche **MENU**.
- 2. Sélectionnez **Panel Setup Menu…**
- 3. Sélectionnez **Number of Gensets**.

## <span id="page-20-0"></span>**Chapitre 4 : Contrôle du pilote automatique**

Si le bateau est équipé d'un pilote automatique Raymarine, certaines de ses fonctions sont accessibles via l'écran Série C.

**DANGER : L'accès à certaines fonctions du pilote automatique via l'écran Série C ne remplace pas le pupitre de commande du pilote automatique. Il faut impérativement installer un pupitre de commande spécifique avant d'activer ou d'embrayer le pilote automatique.**

## <span id="page-20-1"></span>**Débrayage d'urgence**

Vous pouvez désactiver le pilote automatique à l'aide de la touche d'alimentation.

- 1. Appuyez brièvement sur la touche **power** (marche/arrêt).
- 2. Appuyez sur la touche de fonction **STANDBY**.

pour mettre le pilote automatique en mode veille.

## <span id="page-20-2"></span>**4.1 Activation et embrayage du pilote automatique**

Pour permettre au système Série C de commander les fonctions du pilote automatique, il faut activer la commande du pilote automatique via l'écran.

Avec le pupitre de commande du pilote automatique activé, vous pouvez embrayer le pilote automatique dès que le système dispose d'un point de route cible. Les données du point de route cible sont affichées dans la fenêtre contextuelle Pilot Control.

Par défaut la commande du pilote automatique est *désactivée*.

## <span id="page-20-3"></span>**Activation du contrôle du pilote automatique**

Via l'écran Série C :

- 1. Appuyez sur la touche **MENU** pour ouvrir le menu de paramétrage.
- 2. Sélectionnez **System Setup** > **System Integration** > **Autopilot Control** > **Enabled.**
- 3. Appuyez sur **OK** .

### <span id="page-20-4"></span>**Embrayage du pilote automatique en fonctionnement normal**

Quand la commande du pilote automatique est activée, l'écran vous invite à embrayer le pilote automatique chaque fois que vous activez une fonction GOTO (ralliement) ou FOLLOW ROUTE (suivi de route).

- 1. Sélectionnez **GOTO** ou **FOLLOW ROUTE** pour afficher l'écran d'embrayage du pilote automatique.
- 2. Sélectionnez **ENGAGE PILOT** pour afficher l'écran de contrôle du pilote.

Si vous appuyez sur **OK** ou **CANCEL** sans embrayer le pilote automatique, vous revenez à l'écran de navigation avec le pilote automatique débrayé.

Lorsque le pilote automatique est embrayé ou que sélectionnez une route ou un point de route actif, la barre d'outils affiche les options suivantes :

Tableau 4-1 : Barre d'outils de navigation active

| <b>STOP GOTO/FOLLOW</b> | Affiche l'écran de commande du pilote. Si le pilote<br>automatique est en mode poursuite, l'alarme de<br>route terminée retentit.                                       |
|-------------------------|----------------------------------------------------------------------------------------------------|
| <b>ADVANCE WAYPOINT</b> | Affiche l'écran de commande du pilote avec les<br>touches de fonction AUTO et TRACK. L'écran reste<br>affiché jusqu'à ce que vous sélectionniez AUTO ou<br><b>TRACK</b> |

**Remarque :** Vous pouvez uniquement effectuer les procédures individuelles de progression vers un point de route, il est impossible d'effectuer une commande de poursuite pour la progression vers plusieurs points de route successifs.

#### <span id="page-21-0"></span>**Pour débrayer le pilote automatique depuis le menu de paramétrage**

À tout moment, vous pouvez afficher l'écran de Commande du Pilote depuis le Menu de paramétrage :

- 1. Appuyez sur la touche **MENU**.
- 2. Dans le menu de paramétrage, sélectionnez **Autopilot Control**.
- 3. Appuyez sur la touche de fonction **ENGAGE PILOT -TRACK-**.

Appuyez sur **OK** ou **CANCEL** pour revenir à l'écran précédent.

#### <span id="page-21-1"></span>**Débrayage du pilote automatique en mode de fonctionnement normal**

Vous pouvez débrayer le pilote automatique via l'écran de commande du pilote.

1. Appuyez sur la touche de fonction **STANDBY**.

#### <span id="page-21-2"></span>**Débrayage d'urgence**

Alternativement, si l'écran de commande du pilote n'est pas affiché, vous pouvez désactiver le pilote automatique à l'aide de la touche marche/arrêt.

- 1. Appuyez brièvement sur la touche **power**.
- 2. Appuyez sur la touche de fonction **STANDBY**.

pour mettre le pilote automatique en mode veille.

## <span id="page-22-0"></span>**Affichage de l'état du pilote automatique**

Une icône dans le coin supérieur droit de l'écran indique l'état actuel du pilote automatique.

| Icône | État du pilote automatique                 |
|-------|--------------------------------------------|
| STBY  | Veille.                                    |
| TRACK | Suivi.                                     |
|       | Auto.                                      |
| ш     | Aucun pilote automatique détecté.          |
|       | L'alarme du pilote automatique est active. |

Tableau 4-2 : Icônes d'état du pilote automatique

## <span id="page-22-1"></span>**4.2 Écran de commande du pilote automatique**

L'écran contextuel de commande du pilote apparaît quand vous embrayez le pilote automatique en mode suivi, à l'arrivée au point de route ou quand vous le sélectionnez via le menu de paramétrage. Il indique :

- L'état du pilote automatique
- Les informations de navigation en temps réel
- Une barre d'outils avec les touches de fonction de commande du pilote automatique

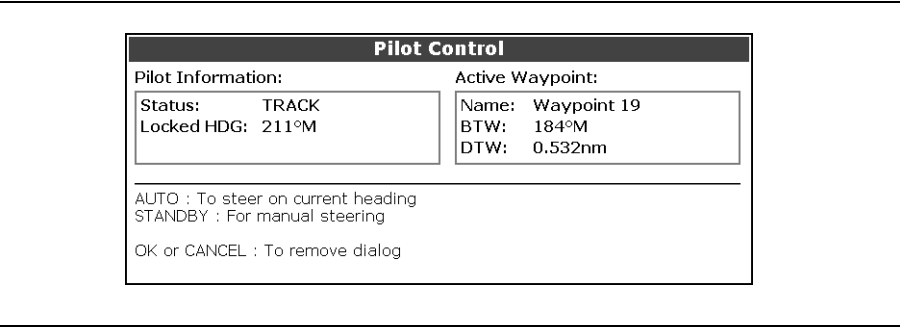

Pour la liste des touches de fonction disponibles quand l'écran de commande du pilote automatique est affiché, reportez-vous au tableau ci-dessous : .

**AUTO** Embraye le pilote automatique et maintient le cap actuel (disponible quand le pilote automatique est en mode Suivi ou Veille). **ENGAGE PILOT -TRACK-**Suivi du point de route cible actuel. **STANDBY** Débrayage du pilote automatique (uniquement disponible quand le pilote automatique est embrayé).

Tableau 4-3 : Barre d'outils de commande du pilote automatique

Pour revenir à l'écran de Navigation Actif sans activer AUTO ou TRACK, appuyez sur **OK** ou **CANCEL**.

**Remarque :** La touche STANDBY remplace la touche REVIEW AND EDIT THIS ROUTE.

#### <span id="page-23-1"></span><span id="page-23-0"></span>**4.3 Arrivée au point de route**

#### **…quand la route contient des points de route supplémentaires**

L'écran Série C :

- émet l'alarme d'arrivée au point de route
- affiche l'écran de commande du pilote avec l'information relative au point de route suivant

La barre d'outils offre quatre options :

Appuyez sur la touche de fonction **ENGAGE PILOT -TRACK**- pour embrayer le pilote automatique et poursuivre le point de route suivant dans la route.

Appuyez sur la touche de fonction **CLEAR ALARM** pour interrompre l'alarme et maintenir le pilote automatique en mode Auto sur le cap actuel.

Appuyez sur la touche de fonction **STANDBY** pour interrompre l'alarme et débrayer le pilote automatique.

Appuyez sur la touche de fonction **AUTO** pour interrompre l'alarme et embrayer le pilote automatique en mode Auto

**Remarque :** Si vous ne sélectionnez aucune des options dans un délai de 30 secondes, l'alarme de Point de route Suivant retentit.

#### <span id="page-23-2"></span>**…en arrivant au dernier point de route de votre route**

L'écran Série C :

• émet l'alarme d'arrivée au point de route

• affiche l'écran de Commande du Pilote avec l'indication 'Last Waypoint' dans le champ de Point de route suivant.

La barre d'outils offre trois options :

Appuyez sur la touche de fonction **CLEAR ALARM** pour interrompre l'alarme et maintenir le pilote automatique en mode Auto sur le cap actuel.

Appuyez sur **STANDBY** pour interrompre l'alarme et débrayer le pilote automatique.

Appuyez sur **AUTO** pour interrompre l'alarme et conserver le cap programmé sous pilote automatique.

## <span id="page-26-0"></span>**Chapitre 5 : Météorologie (U.S.A. uniquement)**

Cette application est uniquement disponible pour l'es États- Unis sous réserve de connecter un récepteur Sirius SR50 au système et d'être titulaire d'un abonnement spécifique au service météorologique. Pour le reste du monde, les informations météorologiques sont disponibles via un récepteur Navtex. Reportez-vous au Manuel de Référence de la Série C pour plus d'informations.

#### <span id="page-26-1"></span>**5.1 Vue d'ensemble**

L' application météorologique superpose sur un planisphère les représentations graphiques des situations météorologiques passées, de la situation actuelle et des prévisions. Elle fournit également les prévisions et les alertes météorologiques au format texte. Ces graphiques et les données météorologiques associées permettent de déterminer les conditions réelles dans la région où vous vous trouvez ou à une position géographique spécifiée. Les prévisions et les alertes météorologiques ainsi que le détail des conditions actuelles et prévues, sont régulièrement mis à jour.

L'annexe insérée à la fin de ce manuel contient un glossaire météorologique de base. Pour les types d'alertes, d'observations et de recommandations, reportez-vous au site Internet de la NOAA à l'adresse www.nws.noaa.gov

#### <span id="page-26-2"></span>**5.2 Limitation de responsabilité**

L'avertissement suivant est affiché par l'écran Série C à chaque mise en marche, en cas de réception de données météorologiques.

#### **ATTENTION : À TITRE D'INFORMATION UNIQUEMENT**

**L'information météorologique est sujette à des interruptions de service et peut contenir des erreurs ou des imprécisions et ne doit par conséquent, pas être utilisée comme source unique d'information. Il est impératif de contrôler les données reçues à l'aide d'autres sources d'informations météorologiques avant toute décision relative à la sécurité. Vous reconnaissez et admettez être seul responsable de l'utilisation des informations reçues et de toutes les décisions prises sur la base de celles-ci. En utilisant ce service, vous renoncez explicitement à tout recours contre Raymarine, Sirius Satellite Radio Inc., WSI, et Navcast Incorporated pour tout ce qui concerne ce service.**

### <span id="page-26-3"></span>**5.3 Paramétrage de l'application météorologique**

Avant de pouvoir utiliser l'application météorologique, il faut :

• Obtenir un numéro d'identification Sirius. (Reportez-vous au manuel d'installation du récepteur Sirius pour une information plus détaillée).

- Vérifier que toutes les conditions préalables requises d'utilisation de l'application sont satisfaites (voir ci-dessous).
- Personnaliser un réglage de page pour y inclure une application météorologique.
- Indiquer les éléments météorologiques que vous voulez afficher.

#### <span id="page-27-0"></span>**Conditions préalables à l'utilisation de l'application météorologique**

Pour que l'écran Série C affiche les données météorologiques, le système doit être connecté à un Récepteur Sirius SR50 qui délivre les données appropriées. Pour que l'écran affiche le bateau et pour obtenir les bulletins météorologiques à votre position, il faut disposer d'une position calculée et être dans la zone côtière des États-Unis.

**Remarque :** Pour plus d'information sur l'installation et la mise en service d'un récepteur météo, reportez-vous au Guide d'installation du récepteur météo SR50.

## <span id="page-27-1"></span>**Ajout d'une application météorologique**

Aucune fenêtre d'application météorologique n'est incluse dans les réglages de page préprogrammés. Il faut donc personnaliser un réglage de page pour en créer une. Reportez-vous au Manuel de Référence de la Série C pour plus d'information.

## <span id="page-27-2"></span>**Sélection des éléments météorologiques affichés**

Vous pouvez afficher les bulletins au format texte ou sous forme de graphiques animés et préciser les éléments météorologiques de votre choix :

- 1. Ouvrez une fenêtre d'application météorologique.
- 2. Appuyez sur la touche de fonction **DISPLAY GRAPHICS**.
- 3. Sélectionnez les éléments météorologiques que vous voulez afficher :

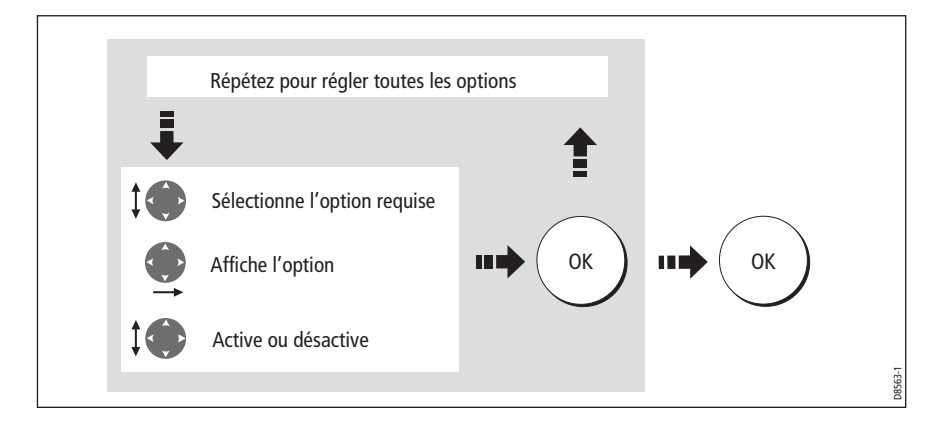

## <span id="page-27-3"></span>**5.4 Affichage météorologique**

Les principaux éléments de l'affichage météorologique sont les suivants :

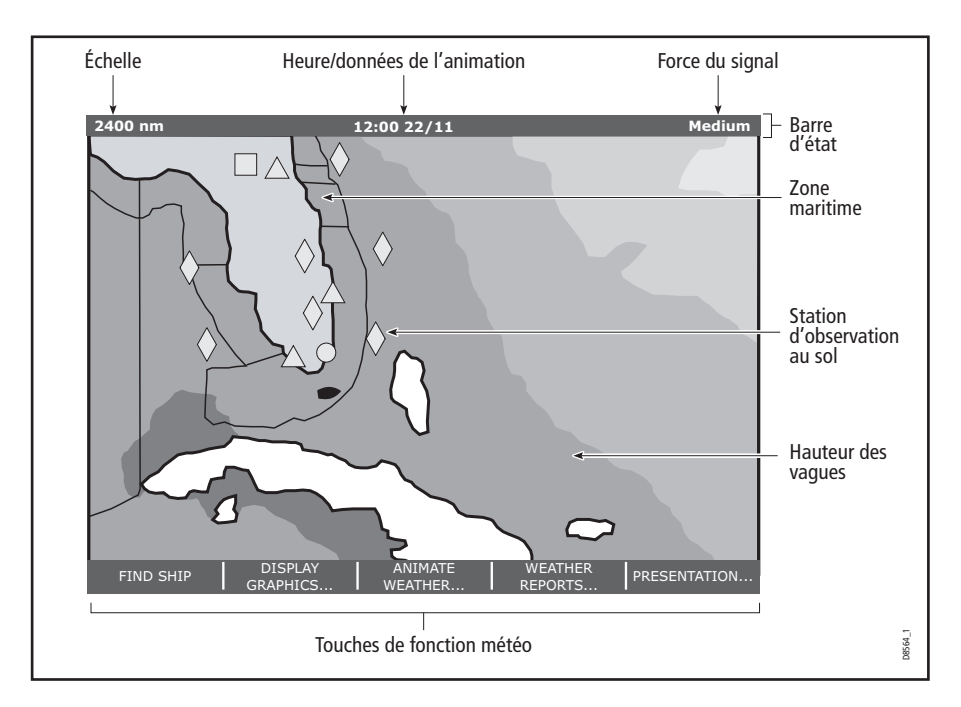

#### <span id="page-28-0"></span>**5.5 Observation de la carte météorologique**

À l'ouverture de l'application météorologique, l'écran affiche un planisphère. Utilisez le curseur pour parcourir la carte et la touche de réglage d'échelle pour modifier la surface de la zone affichée. Pour plus de détails, reportez-vous au Manuel de Référence de la Série C.

**Remarque :** Comme la résolution des données diminue parallèlement à la réduction de l'échelle d'affichage, il faut augmenter cette échelle pour afficher une information plus détaillée

La touche de fonction **FIND SHIP** permet de recentrer la carte sur la position du bateau.

### <span id="page-28-1"></span>**5.6 Points de route**

La touche waypoint et les touches de fonction associées fonctionnent de manière normale dans l'application météorologique mais il faut basculer la fenêtre active sur une application radar ou cartographique pour afficher un point de route quelconque que vous avez créé.

## <span id="page-29-0"></span>**5.7 Graphiques météorologiques**

Cette section décrit les symboles météorologiques utilisés dans l'application météorologique. Pour les détails sur chaque type de temps, reportez-vous à la section appropriée.

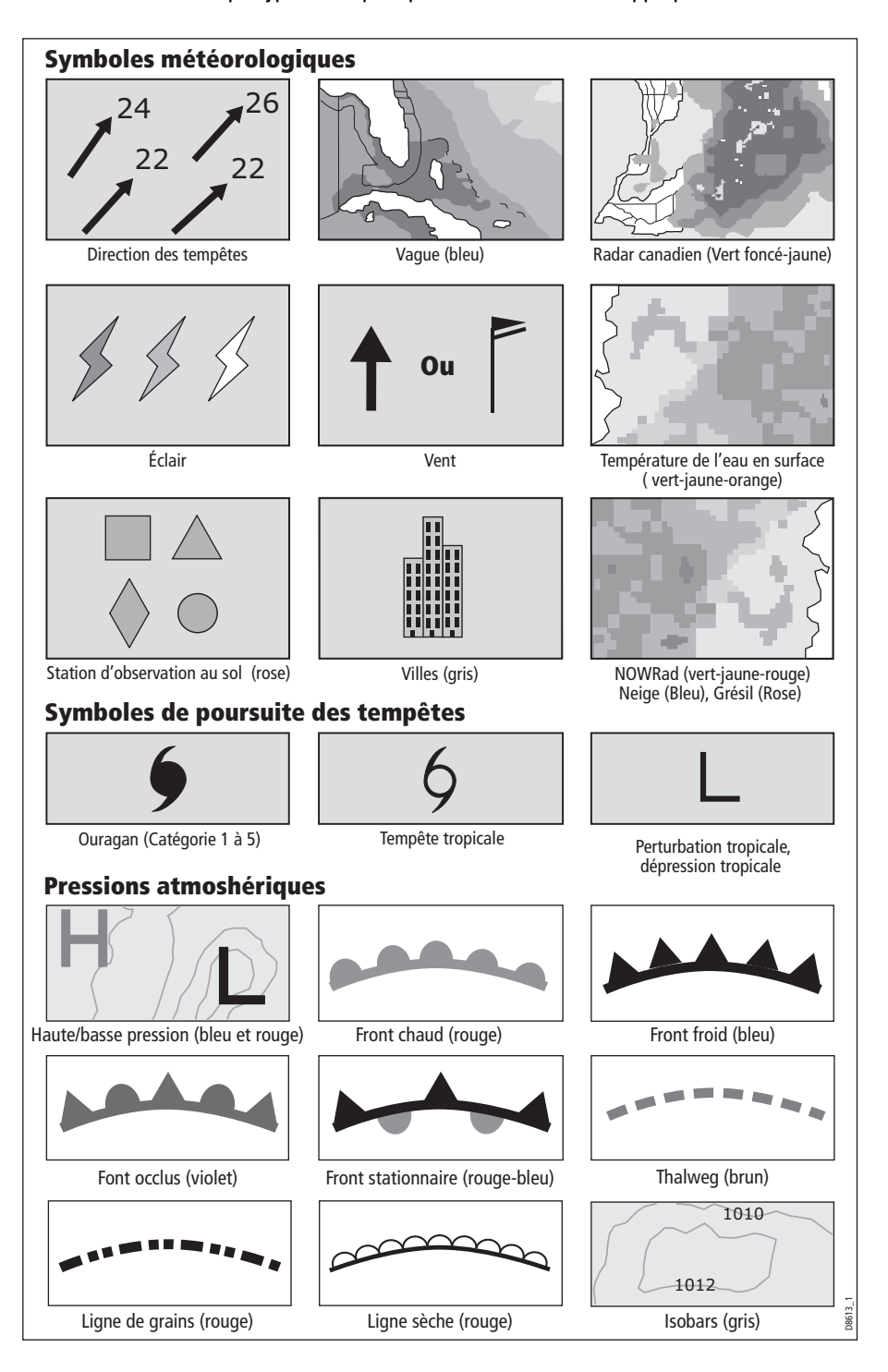

### <span id="page-30-0"></span>**Précipitations (NOWRad)**

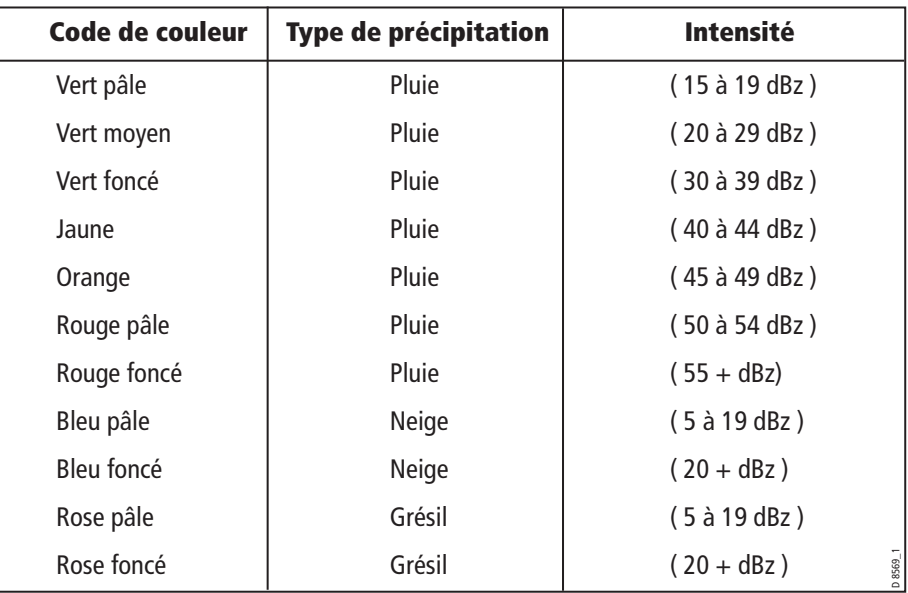

Le système NOWRad affiche le type et le niveau des précipitations :

## <span id="page-30-1"></span>**Avis de Tempête**

Les flèches d'avis de tempête indiquent la direction et la vitesse d'une tempête.

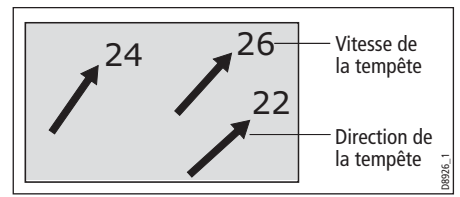

Pour afficher les détails de la tempête :

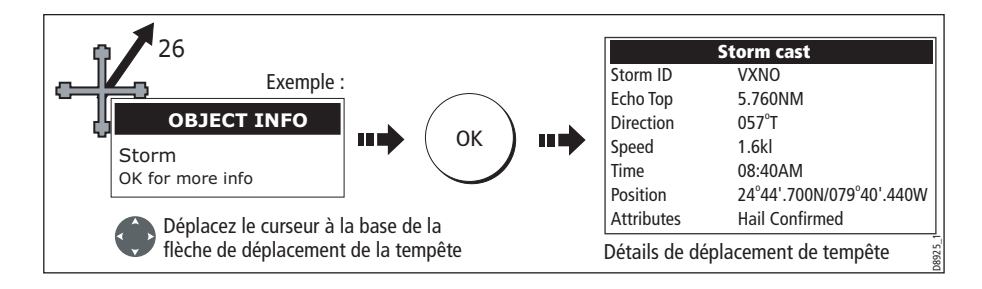

## <span id="page-31-0"></span>**Température de l'eau en surface (SST)**

L'échelle de température de l'eau en surface est indiquée par la coloration graduelle du fond de carte. L'ordre de cette graduation est le suivant : bleu/vert/jaune/ orange/rouge.

Reportez-vous en *[page](#page-35-1) 26*. pour plus de détails sur la procédure d'affichage de la température de l'eau en surface à une position spécifique.

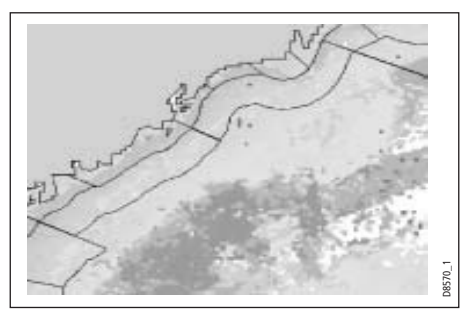

## <span id="page-31-1"></span>**Radar canadien**

Le service du Radar canadien montre l'intensité des précipitations au Canada. Contrairement au service NOWRad, le Radar canadien n'indique pas le type de précipitations.

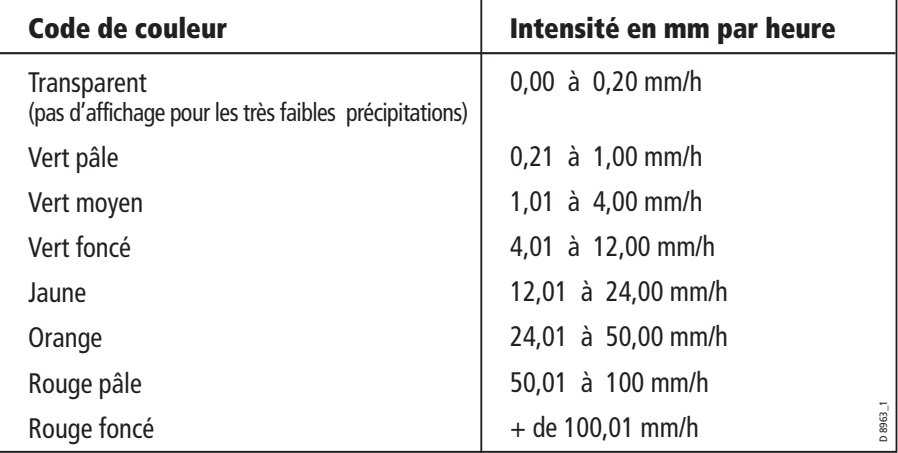

## <span id="page-31-2"></span>**Suivi des tempêtes**

La fonction STORM TRACK permet de surveiller les tempêtes dans la région où vous vous trouvez. Cette appellation générale concerne les dépressions tropicales, les dépressions, les tempêtes, les fortes tempêtes, les cyclones, les ouragans, et super ouragans.

Le système affiche la route suivie par la tempête, sa position actuelle et prévue, l'extension de la zone de vent fort par quarts de la rose "Wind radii" (uniquement depuis votre position actuelle), la direction et vitesse de déplacement de la tempête.

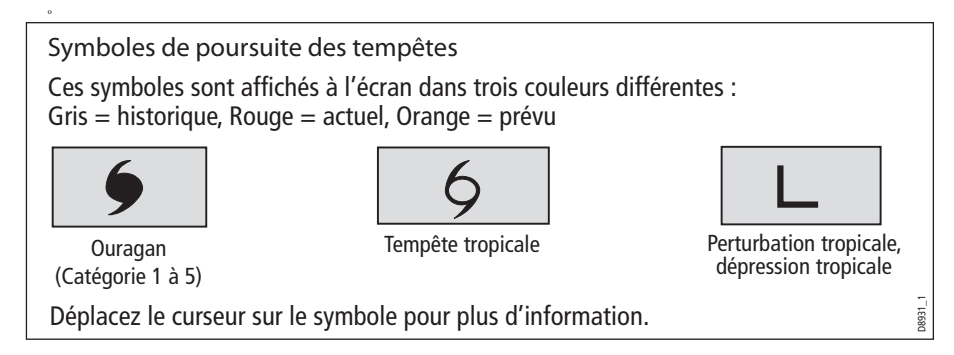

#### **Tempête tropicale**

Vous pouvez afficher les données de tempête tropicale pour une tempête spécifique comprenant :

- Le nom, le type, la date et l'heure de la tempête.
- La position, direction et vitesse de voyage de la tempête.
- La pression atmosphérique et la vitesse maximale du vent et des rafales.

Pour afficher les données de la tempête tropicale :

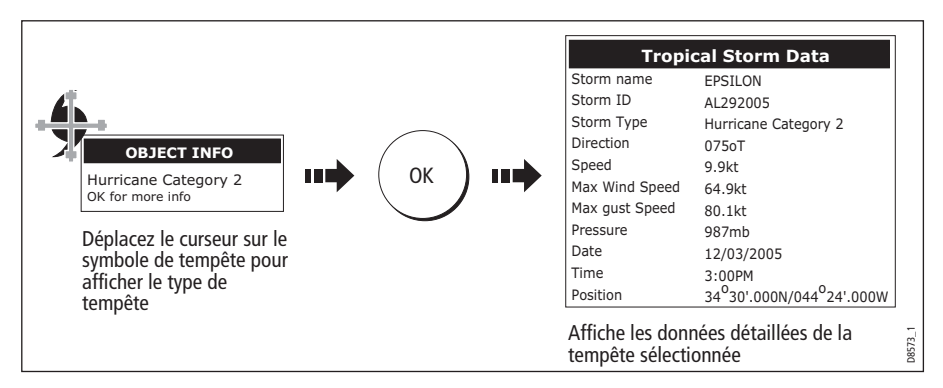

#### <span id="page-32-0"></span>**Foudre**

Le système affiche un symbole d'éclair à chaque impact de foudre enregistré dans les 5, 10 et 15 dernières minutes :

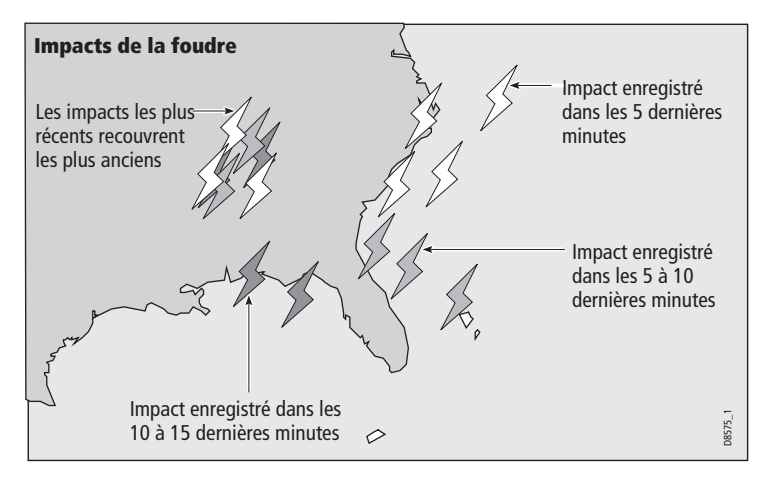

### <span id="page-32-1"></span>**Stations d'observation au sol**

Vous pouvez afficher les données météorologiques actuelles ou antérieures délivrées par les stations d'observation au sol

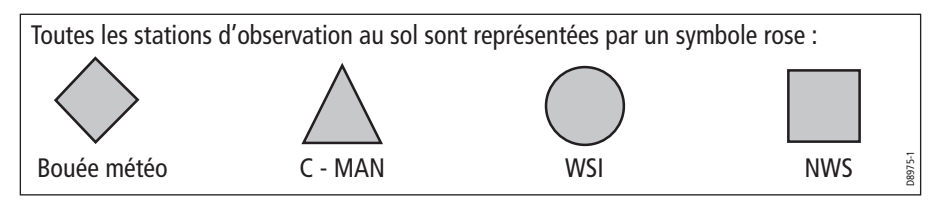

Pour identifier la station et afficher davantage de données météorologiques associées

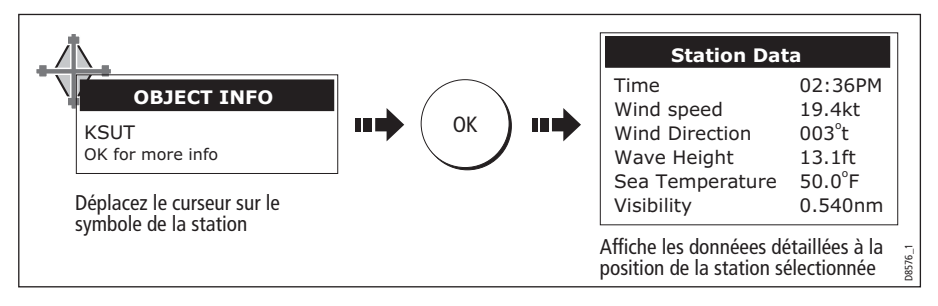

Au besoin, vous pouvez maintenant sélectionner les données météorologiques détaillées en temps réel pour la station d'observation sélectionnée :

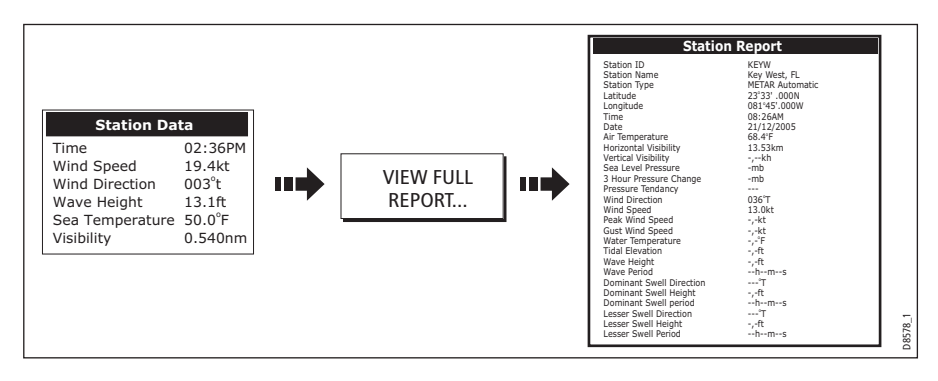

**Remarque :** Il est impossible de garantir la disponibilité de toutes les données de toutes les stations.

#### <span id="page-33-0"></span>**Prévisions par ville**

L'option "Cities" permet d'obtenir des prévisions météorologiques détaillées pour la ville sélectionnée. Vous pouvez obtenir jusqu'à trois bulletins de prévisions :

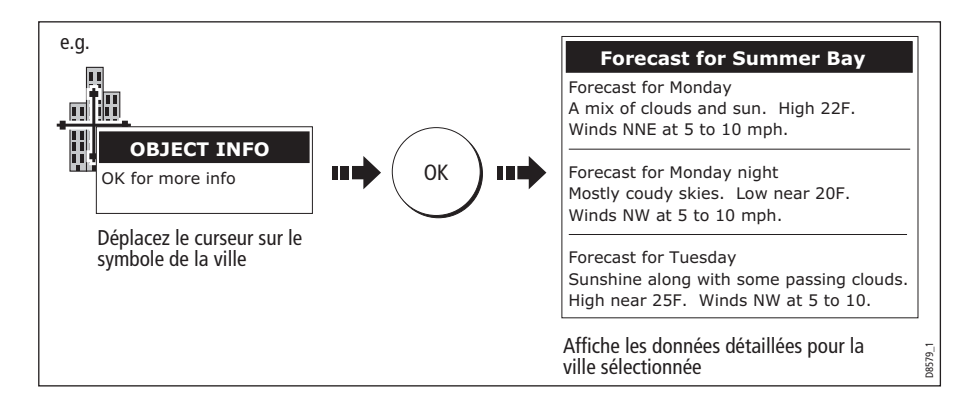

#### <span id="page-34-0"></span>**Vent**

Cette option affiche la direction et la force actuelles du vent. Le menu de paramétrage météo permet d'opter entre deux symboles d'affichage du vent : flèches ou barbules. La taille des flèches augmente parallèlement à la force du vent. Les barbules offrent une représentation plus précise de la vitesse du vent :

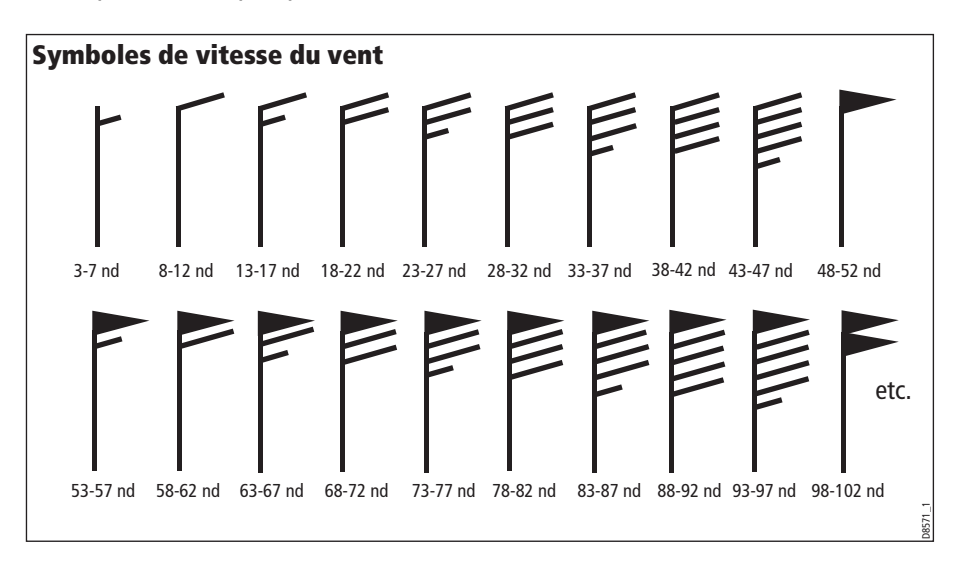

**Remarques : (1)**Reportez-vous en [page](#page-35-1) 26 pour plus de détails sur la procédure d'affichage des données anémométriques à une position spécifique. **(2)** Reportez-vous en [page](#page-40-2) 31 pour plus de détails sur le changement de symbole de vent.

#### <span id="page-34-1"></span>**Houle**

Cette option affiche la hauteur actuelle des vagues sur une échelle à 16 niveaux.

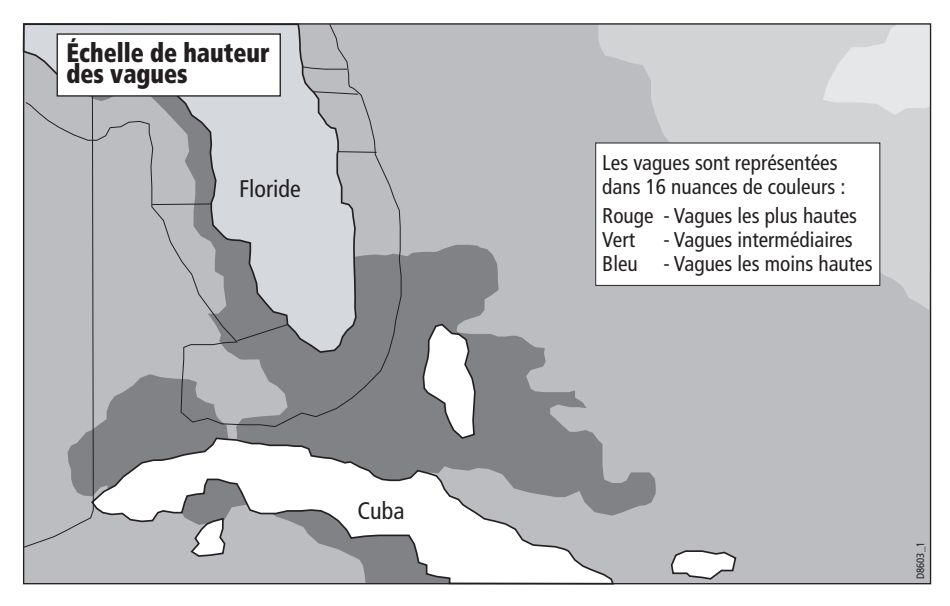

Reportez-vous en *[page](#page-35-1) 26* pour plus de détails sur la procédure d'affichage des données de houle à une position spécifique.

## <span id="page-35-0"></span>**Pression au niveau de la mer**

Cette option affiche les données de pression au niveau de la mer à l'aide de symboles météorologiques standards :

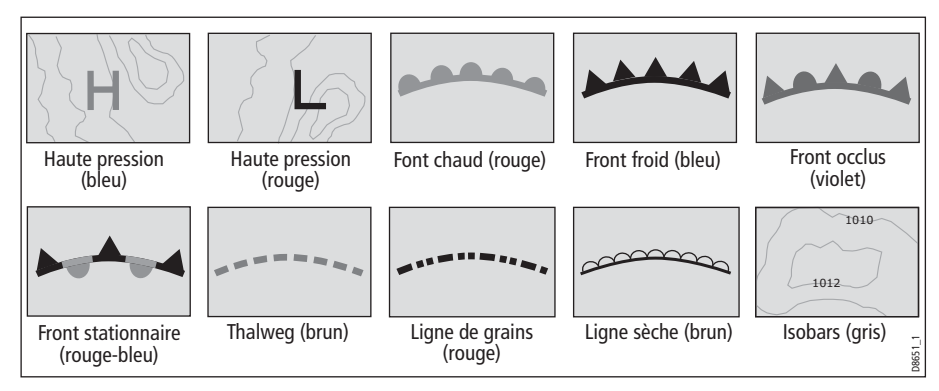

## <span id="page-35-1"></span>**Affichage des données à une position spécifique**

Vous pouvez afficher à volonté les données de température de l'eau, de vitesse et de direction du vent, de hauteur des vagues, d'intensité et de type des précipitations à une position spécifique. Cet affichage indique également la zone maritime à la position du curseur :

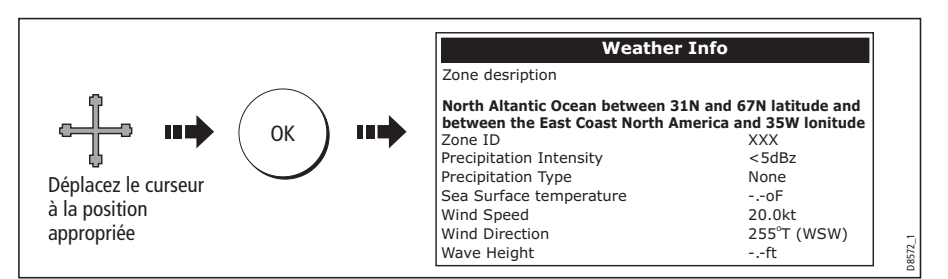

## <span id="page-35-2"></span>**5.8 Graphiques météorologiques animés**

L'option d'animation météo permet d'afficher une représentation graphique animée à partir de l'heure actuelle :

- des prévisions de vent, de houle ou de pression atmosphérique.
- de la boucle d'historique de radar météorologique (NOWRad).

#### <span id="page-35-3"></span>**Paramétrage de l'animation**

Pour paramétrer l'animation des prévisions météorologiques (vent, houle ou pression atmosphérique) ou la boucle d'historique de radar météorologique :

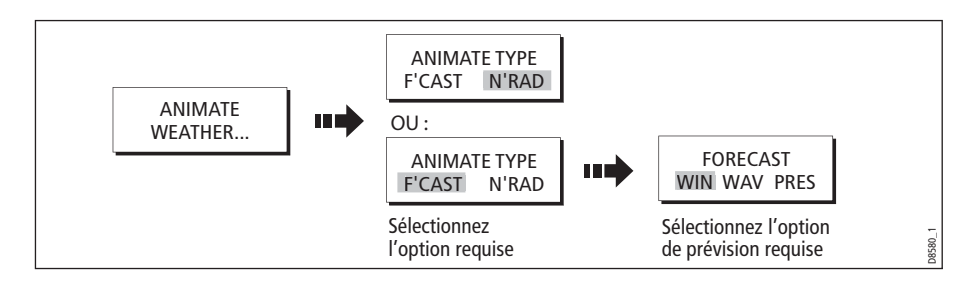

## <span id="page-36-0"></span>**Démarrage de l'animation**

Après avoir sélectionné le type d'animation (voir section précédente) vous pouvez lancer l'animation :

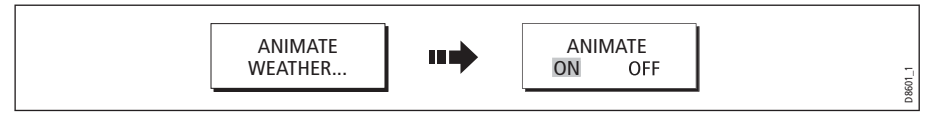

La barre d'état indique le bloc de temps affiché. L'historique de radar météorologique peut afficher jusqu'à huit images de données couvrant les deux dernières heures à intervalles de 15 minutes.

Appuyer sur PAUSE pour suspendre à tout moment le défilement d'une animation, par exemple pour examiner les données affichées pour un bloc de temps spécifique.

**Remarques : (1)** Il est impossible d'afficher des données (en déplaçant le curseur sur un symbole) quand une animation est en cours d'affichage. Les commandes d'échelle et de trackpad restent cependant opérationnelles sous réserve que l'option PAUSE n'ait pas été activée. La modification d'échelle ou le déplacement panoramique relance l'animation.

> **(2)** Pour interrompre l'animation, appuyez sur la touche ACTIVE, PAGE, DATA, WPS/MOB ou MENU ou fermez l'écran d'animation pour revenir à l'écran météorologique par défaut.

## <span id="page-36-1"></span>**5.9 Affichage des bulletins météorologiques**

Votre système affiche les :

- Avis de tempêtes ou dépression tropicales.
- Avis urgents aux navigateurs.
- Prévisions par zones maritimes.
- Bulletins d'alertes météorologiques (Watchbox).

Ces bulletins météorologiques sont accessibles via la touche de fonction WEATHER REPORTS. Chaque type de rapport peut contenir plusieurs bulletins, vous pouvez parcourir la fenêtre pour afficher toutes les données.

### <span id="page-36-2"></span>**Tempêtes ou dépressions tropicales**

Pour afficher la liste des plus récents avis de phénomènes tropicaux :

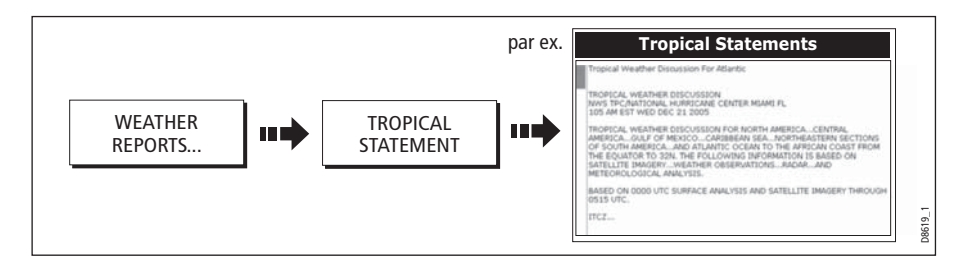

#### <span id="page-37-0"></span>**Avis aux navigateurs**

Pour afficher la liste des avis urgents aux navigateurs actuels (zone côtière des US.A) :

1. Sélectionnez l'option MARINE WARNINGS :

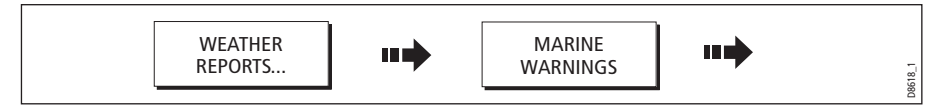

2. Affichez les avis urgents aux navigateurs pour la zone autour du curseur ou autour du bateau :

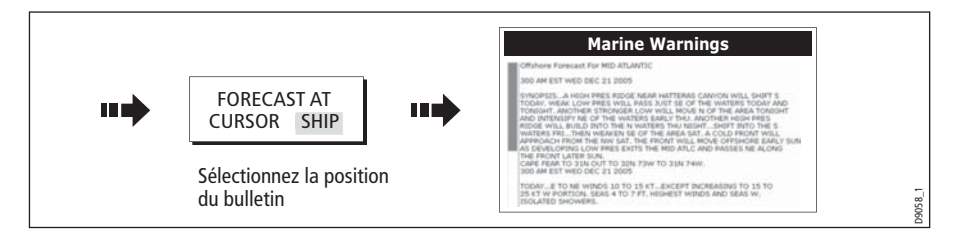

#### <span id="page-37-1"></span>**Prévisions par zones maritimes**

Ces prévisions couvrent :

- Les prévisions pour la zone côtière des U.S0A., les prévisions pour le large et les prévisions pour le grand large ou
- Les prévisions pour les Grands Lacs et pour la zone littorale ou
- Les prévisions météorologiques pour la zone côtière canadienne.

Pour afficher les prévisions par zones :

1. Sélectionnez l'option MARINE ZONE FORECASTS :

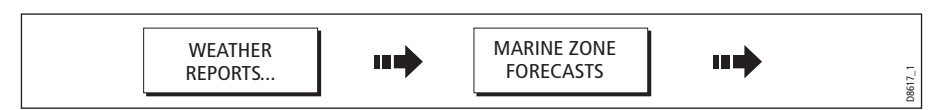

2. Affichez les prévisions de zone maritime pour la région autour du curseur ou autour du bateau :

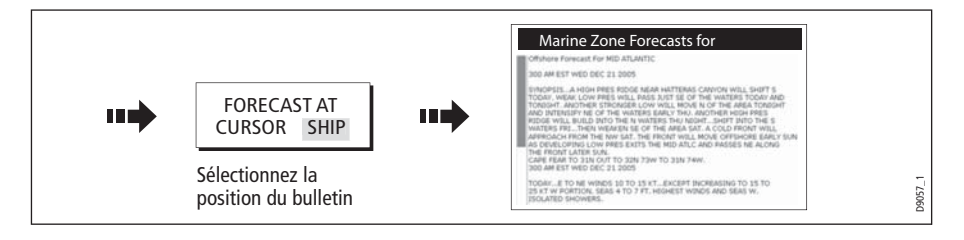

## <span id="page-38-0"></span>**5.10 Bulletins météorologiques spéciaux**

Pour afficher la liste de bulletins d'alerte en cours :

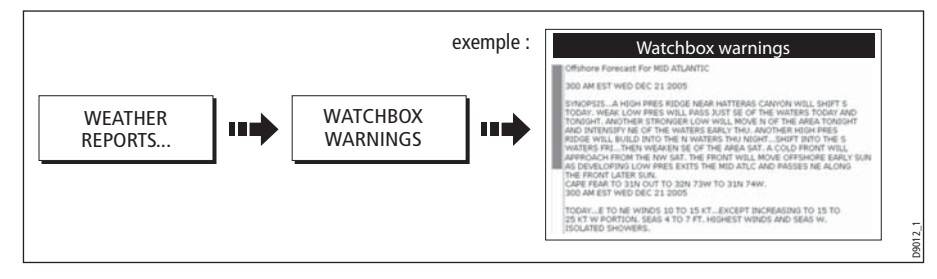

### <span id="page-38-1"></span>**Bulletins d'alerte météorologique**

A réception d'un avis de tornade ou d'orage, le système génère un bulletin météorologique spécial :

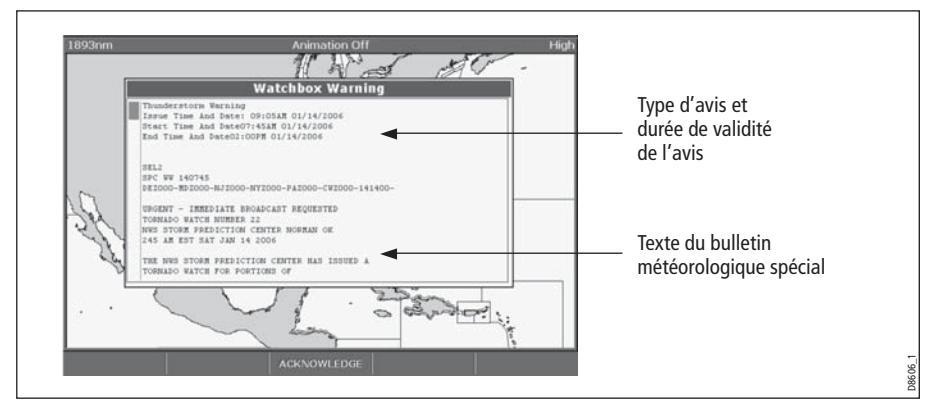

Utilisez le trackpad ou le bouton de sélection pour parcourir le rapport.

Vous pouvez régler le rayon de distance par rapport à votre position, pour lequel la fonction de veille (watchbox) doit déclencher l'alerte météorologique. Ce rayon peut être réglé sur OFF, 50, 150, 300, 500 et ALL (tous).

L'unité de mesure varie en fonction du paramétrage du système.

#### **Effacement de l'alerte**

Pour effacer une alerte, appuyez sur ACKNOWLEDGE. Le bulletin d'alerte disparaît de l'écran. Le bulletin d'alerte reste visible via les touches de fonction de bulletins météorologiques.

**Remarque :** Si nécessaire, vous pouvez désactiver l'alarme de veille météorologique marine (via le menu de paramétrage météo décrit en [page](#page-40-3) 31 ) ou activer le masquage des bulletins météorologiques spéciaux. Les bulletins continuent à s'ajouter et/ou à être mis à jour dans la base de données quel que soit le réglage de l'affichage (afficher ou masquer) que vous avez programmé.

## <span id="page-39-0"></span>**Affichage des bulletins d'alerte**

Quand la fonction veille météorologique est activée (réglage par défaut), toutes les régions pour lesquelles la fonction de veille est valide sont affichées en surbrillance sur la carte météorologique sous forme d'un polygone rouge.

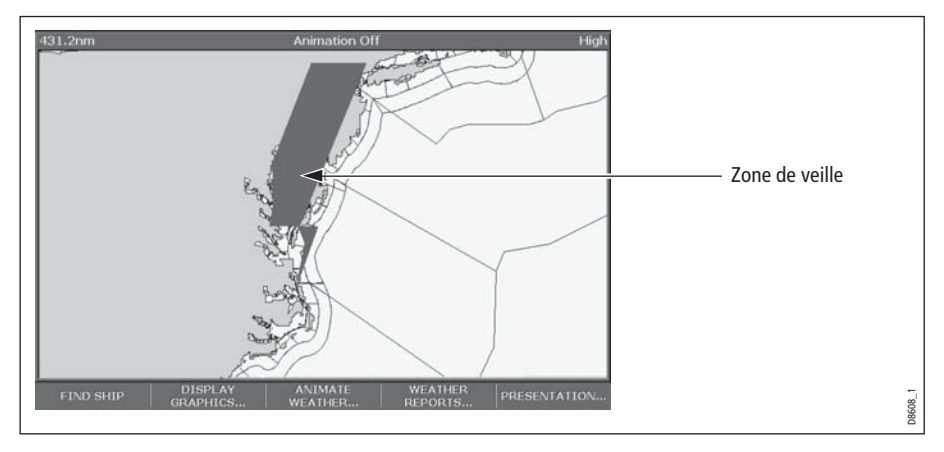

Pour afficher ou masquer les bulletins d'alerte :

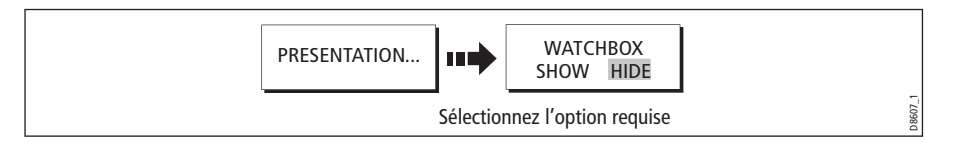

## <span id="page-39-1"></span>**Affichage des données de bulletins météorologiques spéciaux**

Pour afficher les données relatives à un bulletin météorologique spécial particulier :

- 1. Positionnez le curseur sur la zone de veille.
- 2. Appuyez sur **OK** pour afficher l'écran contextuel d'Info objet.
- 3. Appuyez à nouveau sur **OK** pour afficher les données de la zone de veille.

## <span id="page-40-0"></span>**5.11 Paramétrage de l'application météorologique**

Quand la fenêtre active est une application météorologique, vous pouvez élaborer un paramétrage adapté à vos besoins spécifiques et différent du paramétrage standard. Bien que cette opération ne soit généralement effectuée qu'à la première utilisation, il est possible d'apporter des corrections ultérieures une fois que le système vous est devenu familier. Toutes les modifications des réglages sont conservées en mémoire à l'extinction du système

Le Menu de paramétrage météo permet également de saisir l'identifiant de l'utilisateur pour le récepteur météo.

### <span id="page-40-1"></span>**Sélection du Menu de paramétrage météo**

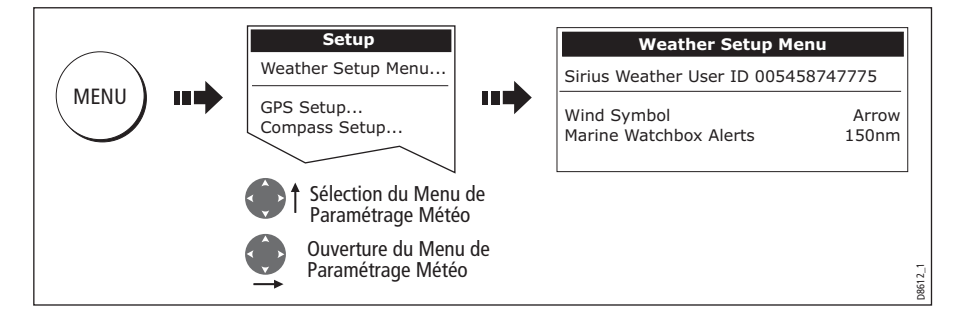

Pour sélectionner le Menu de paramétrage météo :

### <span id="page-40-2"></span>**Options de paramétrage météo**

<span id="page-40-3"></span>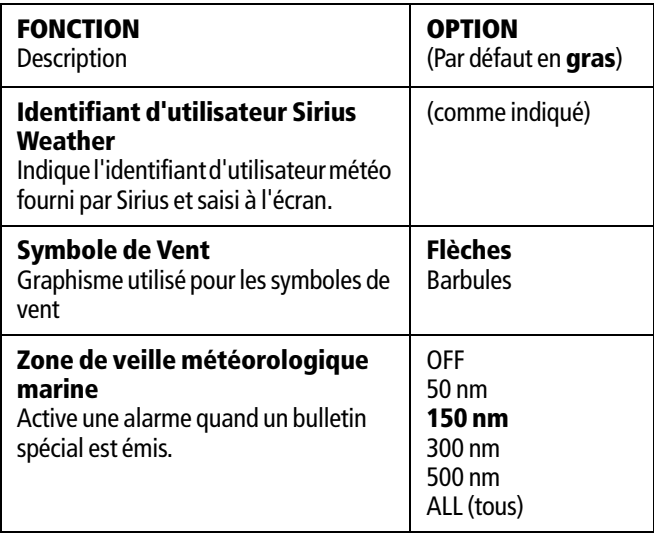

## <span id="page-41-0"></span>**Affichage/masquage des bulletins spéciaux et des limites de zone de veille**

Par défaut, l'application météorologique affiche les limites de la zone maritime et les bulletins météorologiques spéciaux. Si nécessaire, vous pouvez masquer ces options :

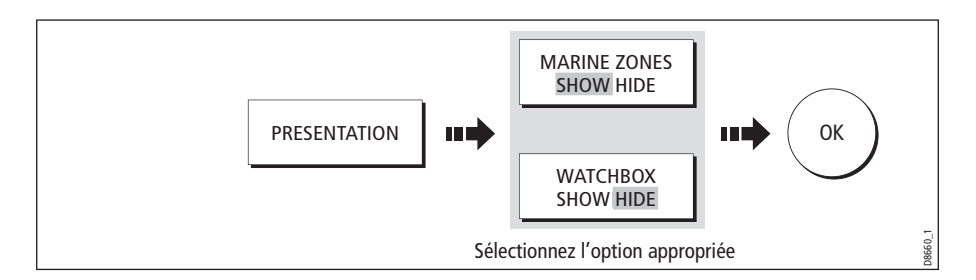

## <span id="page-41-1"></span>**5.12 Dysfonctionnement**

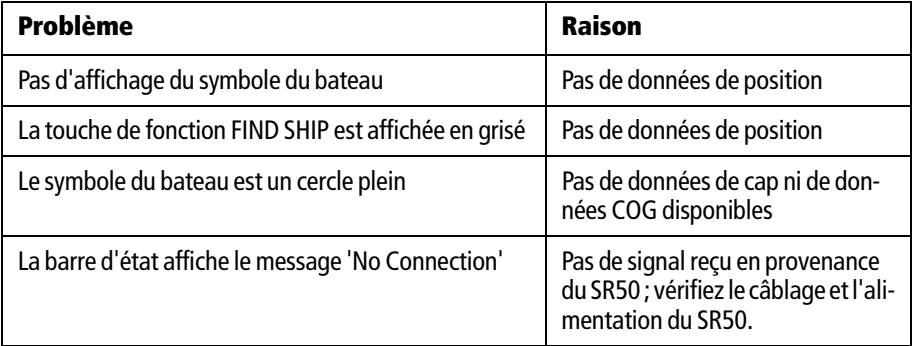

## <span id="page-42-0"></span>**Chapitre 6 : Sirius Audio (USA uniquement)**

Lorsqu'un récepteur de données Sirius est installé, vous pouvez utilisez l'écran Série C pour commander la réception des émissions de radio par satellite. Reportez-vous à la documentation du récepteur SR50 pour toute information sur l'installation.

L'écran Série C vous permet d'accéder à des fonction audio basiques et avancées. De même que l'écoute des émissions radio et le balayage de canaux, vous pouvez activer le contrôle parental pour limiter l'accès aux canaux sélectionnés ainsi que les alertes vous indiquant la diffusion de vos airs favoris.

## <span id="page-42-1"></span>**6.1 Démarrage de l'utilisation de Sirius Radio**

- 1. Appuyez sur **MENU**.
- 2. Dans le menu de paramétrage, sélectionnez **Sirius Satellite Radio**.

L'écran de réglage Sirius Radio s'ouvre :

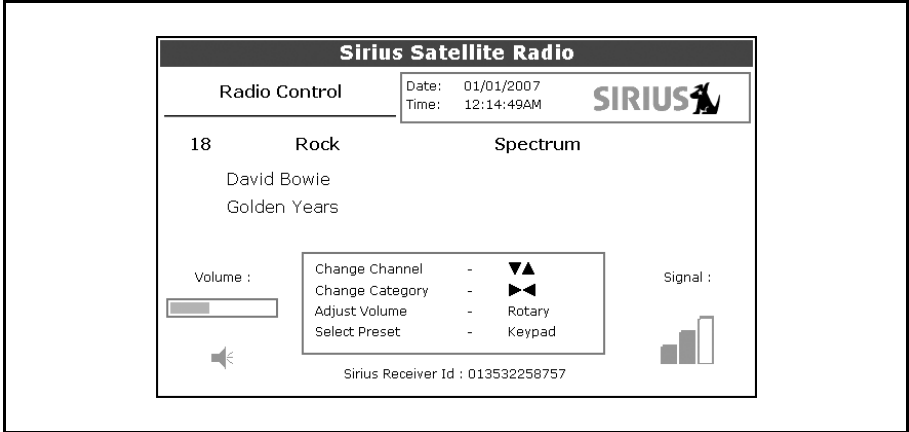

Les informations contenues sur l'écran de commande Sirius Radio comprennent :

- Nom, numéro et catégorie du canal actuel
- Données de lecture du canal actuel
- Date et heure
- Indicatif du récepteur et force du signal

Utilisez les touches de fonction et le trackpad pour piloter les fonctions audio. Utilisez le rotacteur pour régler le volume.

Les touches de fonction donnent accès aux fonctions indiquées dans le tableau cidessous.

Tableau 6-1: Barre d'outils Sirius Audio

| <b>MUTE ON/OFF</b>    | Pilotage de la fonction sourdine.                                                                                                    |
|-----------------------|----------------------------------------------------------------------------------------------------|
| <b>PRESETS</b>        | Affiche la liste des canaux préprogrammés et la liste<br>complète des canaux avec les options de modifica-<br>tion. Utilisez le trackpad ou le rotacteur pour par-<br>courir la liste de préréglages.          |
| <b>SETUP CHANNELS</b> | Permet d'accéder aux touches de fonction Edit Pre-<br>sets (Modifier préréglages), Edit Alerts (Modifier<br>alertes), Edit Channel Access (Modifier Accès aux<br>canaux), Scan Channels (Balayage des canaux). |
| ALERTS                | Permet de paramétrer une alerte pour signaler la dif-<br>fusion d'un de vos airs ou artistes favoris sur un<br>canal quelconque.                                                                               |
| <b>BROWSE</b>         | Défilement pour afficher la lecture de données et<br>pour sélectionner les canaux, les préréglages ou les<br>catégories.                                                                                       |

#### <span id="page-43-0"></span>**6.2 Syntonisation d'un canal**

Depuis l'écran de commande Sirius, syntonisez les canaux à l'aide du trackpad sur l'écran Série C (vous pouvez également saisir directement les numéros préréglés à l'aide du clavier alphanumérique si vous en avez un).

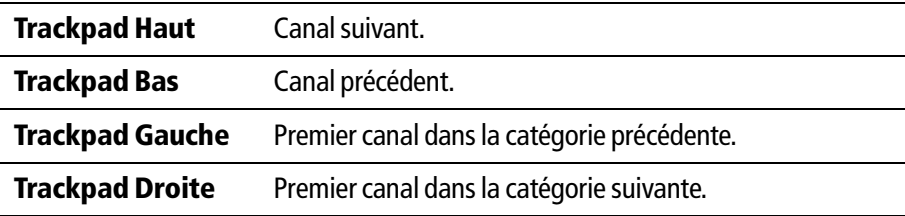

### <span id="page-43-1"></span>**6.3 Exploration des canaux**

La fonction explorateur permet d'afficher les données en cours de diffusion sans syntoniser le récepteur sur ceux-ci.

#### **Pour explorer les canaux**

- 1. Sur l'écran de commande Sirius Audio Control, appuyez sur la touche de fonction **BROWSE** . L'écran affiche la liste des canaux ou la liste des canaux préréglés pour l'explorateur. Sélectionnez l'une ou l'autre liste à l'aide de la touche de fonction **VIEW ALL/PRE**.
- 2. Utilisez le rotacteur ou le trackpad pour parcourir les canaux.
- 3. Appuyez sur la touche de fonction **TUNE TO CHANNEL** (ou sur le rotacteur) pour écouter le canal sélectionné.

Pour revenir à l'écran de commande Sirius, appuyez sur **OK** ou **CANCEL**.

#### <span id="page-44-0"></span>**Catégories de filtrage depuis l'explorateur**

Cette fonction permet de choisir une catégorie d'exploration des canaux, les autres catégories sont ignorées par l'explorateur.

#### <span id="page-44-1"></span>**Pour filtrer les catégories**

- 1. Dans l'explorateur, appuyez sur la touche de fonction **FILTER BY**.
- 2. Appuyez sur la touche de fonction **SELECT CATEGORY**.
- 3. À l'aide du trackpad ou du rotacteur, sélectionnez la catégorie que vous voulez explorer.
- 4. Appuyez sur **OK**.

## <span id="page-44-2"></span>**6.4 Balayage des canaux**

La fonction Balayage accorde automatiquement le récepteur sur tous les canaux en séquence.

#### <span id="page-44-3"></span>**Pour balayer les canaux**

Via l'écran de commande Sirius Radio :

- 1. Appuyez sur la touche de fonction **SETUP CHANNELS…** .
- 2. Sélectionnez **SCAN CHANNELS**.
- 3. Utilisez la touche de fonction **SCAN ALL/PRE** pour choisir de balayer tous les canaux ou uniquement les canaux préprogrammés pour le balayage.
- 4. Appuyez sur **SELECT** pour arrêter le balayage et écouter le canal actif.

## <span id="page-44-4"></span>**6.5 Masquage ou affichage des canaux et catégories**

Vous pouvez sélectionner d'exclure (masquer) certains canaux et catégories de l'explorateur et des séquences de balayage.

#### <span id="page-44-5"></span>**Pour masquer ou afficher un canal ou une catégorie**

Via l'écran de commande Sirius Radio :

- 1. Appuyez sur la touche de fonction **SETUP CHANNELS…** .
- 2. Sélectionnez **EDIT CHANNEL ACCESS.**
- 3. Dans la liste de canaux, sélectionnez le canal que vous voulez masquer. Si vous voulez masquer une catégorie, sélectionnez un canal quelconque dans cette catégorie.
- 4. Utilisez la touche de fonction **CHANNEL SHOWN/HIDDEN** ou **CATEGORY SHOWN/HIDDEN** pour masquer ou afficher alternativement le canal ou la catégorie sélectionnée.

## <span id="page-45-0"></span>**6.6 Préréglages**

Vous pouvez préprogrammer jusqu'à 18 canaux pour faciliter la syntonisation, l'exploration et le balayage. Pour assigner un canal à un préréglage, utilisez la touche de fonction **PRESETS** de l'écran de commande principal ou **EDIT PRESETS** de n'importe lequel des écrans suivants :

- Paramétrage de canaux
- Exploration de canaux

Depuis l'écran Edit Preset Channel vous pouvez sélectionner un préréglage et lui assigner un canal, déplacer le canal assigné dans une autre préréglage ou supprimer le canal assigné.

Passez alternativement de la liste des canaux préréglés à la liste des canaux à l'aide du trackpad (gauche/droite) ou en appuyant sur la touche de fonction appropriée.

#### <span id="page-45-1"></span>**Pour assigner un canal à un préréglage**

- 1. Sélectionnez un numéro de préréglage inutilisé dans la Liste des préréglages.
- 2. Appuyez sur la touche de fonction **ASSIGN NEW CHANNEL**.
- 3. Sélectionnez le canal cible dans la liste de canaux.
- 4. Appuyez sur la touche de fonction **ASSIGN TO PRESET**.

**Remarque :** Si un canal est déjà assigné au préréglage que vous voulez utiliser, effacez d'abord le préréglage.

#### <span id="page-45-2"></span>**Pour supprimer un canal d'un préréglage**

- 1. Dans la liste de canaux, sélectionnez le préréglage que vous voulez effacer.
- 2. Appuyez sur la touche de fonction **DELETE CHANNEL**.

#### <span id="page-45-3"></span>**Pour déplacer un canal dans un nouveau préréglage**

- 1. Utilisez le rotacteur ou le trackpad pour sélectionner le préréglage que vous voulez déplacer.
- 2. Appuyez sur **MOVE TO NEW PRESET**.
- 3. Sélectionnez le préréglage dans lequel vous voulez déplacer le canal.
- 4. Appuyez sur **MOVE TO NEW PRESET**

**Remarque :** Vous pouvez écraser un canal qui a déjà été assigné à un préréglage, mais le système vous demandera de confirmer l'action.

## <span id="page-45-4"></span>**6.7 Contrôle parental**

Vous pouvez verrouiller certains canaux de sorte qu'il faille saisir le code correct pour y accéder. Le contrôle parental doit être activé pour que le verrouillage des canaux sélectionné soit effectif.

Par défaut, le contrôle parental n'est pas activé.

#### <span id="page-46-0"></span>**Activation du contrôle parental**

Via l'écran de commande Sirius Radio :

- 1. Appuyez sur la touche de fonction **SETUP CHANNELS**.
- 2. Appuyez sur la touche de fonction **PARENTAL LOCK ON/OFF** de sorte à sélectioner l'option **ON**.

#### <span id="page-46-1"></span>**Programmation d'un mot de passe**

Via l'écran de commande Sirius Radio :

- 1. Appuyez sur la touche de fonction **SETUP CHANNELS**.
- 2. Appuyez sur la touche de fonction **PARENTAL LOCK** pour sélectionner **ON**.
- 3. Sur l'écran de saisie du mot de passe, saisissez et confirmez votre mot de passe et votre mémo.

Utilisez le rotacteur (ou le trackpad) pour sélectionner les caractères et appuyez sur le rotacteur pour les confirmer. Appuyez sur **OK** pour valider chaque champ.

Vous pouvez également accéder à l'écran de saisie de mot de passe en appuyant sur **EDIT CHANNEL ACCESS** puis sur **CHANNEL ENABLED/LOCKED**.

#### <span id="page-46-2"></span>**Modification d'un mot de passe existant**

- 1. Appuyez sur la touche de fonction **EDIT CHANNEL ACCESS**.
- 2. Appuyez sur la touche de fonction **EDIT LOCKOUT PASSWORD**.
- 3. Saisissez l'ancien mot de passe, puis le nouveau mot de passe et le mémo.

#### <span id="page-46-3"></span>**Pour verrouiller un canal**

Via l'écran de commande Sirius Radio :

- 1. Appuyez sur la touche de fonction **SETUP CHANNELS**.
- 2. Appuyez sur la touche de fonction **EDIT CHANNEL ACCESS**.
- 3. Dans la liste des canaux, sélectionnez le canal que vous voulez verrouiller.
- 4. Appuyez sur **CHANNEL ENABLED/LOCKED** pour sélectionner **LOCKED**.
- 5. Répétez les étapes 3 et 4 pour chaque canal supplémentaire que vous voulez verrouiller.
- 6. Quand vous avez verrouillé tous les canaux de votre choix, appuyez sur la touche **CLEAR**.
- 7. Vérifiez que le contrôle parental est activé (**ON** est affiché en surbrillance sur la touche de fonction **PARENTAL LOCK ON/OFF**).
- 8. Saisissez le mot de passe à la demande.

Les canaux verrouillés restent visibles dans la liste de canaux, mais vous ne pouvez pas les sélectionner avec le trackpad et ils sont ignorés par la fonction balayage. Il sont marqués comme verrouillés par une icône affichée à côté du nom de canal.

#### <span id="page-47-0"></span>**Saisie d'un mot de passe**

Si vous sélectionnez un canal verrouillé dans la liste de canaux ou si vous voulez bloquer un canal quand le contrôle parental est activé, il vous est demandé de saisir le mot de passe.

- 1. Utilisez le rotacteur ou le trackpad pour saisir le mot de passe dans le champ de saisie.
- 2. Appuyez sur **OK** pour saisir le mot de passe.

Après trois tentatives incorrectes, le système affiche votre mémo de mot de passe.

### <span id="page-47-1"></span>**6.8 Alertes d'air préféré**

La fonction "favori" vous permet de régler l'alerte de la Série C pour être averti de la réception d'un air ou d'un artiste favori sur un canal quelconque. Vous pouvez définir jusqu'à 10 préférences à l'aide de la touche de fonction Alerts.

#### <span id="page-47-2"></span>**Activation des alertes de favoris**

Via l'écran de commande Sirius Radio :

- 1. Appuyez sur la touche de fonction **ALERTS…** pour ouvrir l'écran Edit Alerts.
- 2. Utilisez la touche de fonction **ALERTS ON/OFF** pour activer ou désactiver les alertes de favoris.

#### <span id="page-47-3"></span>**Pour paramétrer une alerte d'air ou d'artiste**

Appuyez sur la touche de fonction **ALERTS** pour afficher l'écran Edit Alerts. Cet écran affiche dix favoris et l'air actuellement joué.

Vous pouvez supprimer un favori dans la liste, ajouter l'air ou l'artiste actuel à la liste ou désactiver l'alerte de favoris.

- 1. Utilisez le trackpad ou le rotacteur pour sélectionner un favori dans la liste.
- 2. Si nécessaire, appuyez sur **DELETE** pour effacer un favori de la liste.
- 3. Appuyez sur **ADD SONG** ou **ADD ARTIST** pour assigner l'air ou l'artiste au favori sélectionné.

Si un air ou un artiste est déjà assigné au Favori sélectionné, il vous est proposé d'écraser l'enregistrement précédent ou d'annuler l'opération.

Vous pouvez également marquer un canal ou un air comme favori en appuyant sur la touche de fonction **ASSIGN TO ALERT** pendant le balayage.

Lorsque les alertes sont activées et que le système détecte un de vos airs favoris sur un canal quelconque, il affiche une alerte et l'alarme retentit.

• Pour syntoniser le canal sur lequel l'air est diffusé, appuyez sur **TUNE TO CHAN-NEL**. Pour ignorer l'alerte, appuyez sur **CLEAR ALERT**.

## **Annexe A : Liste des Abréviations**

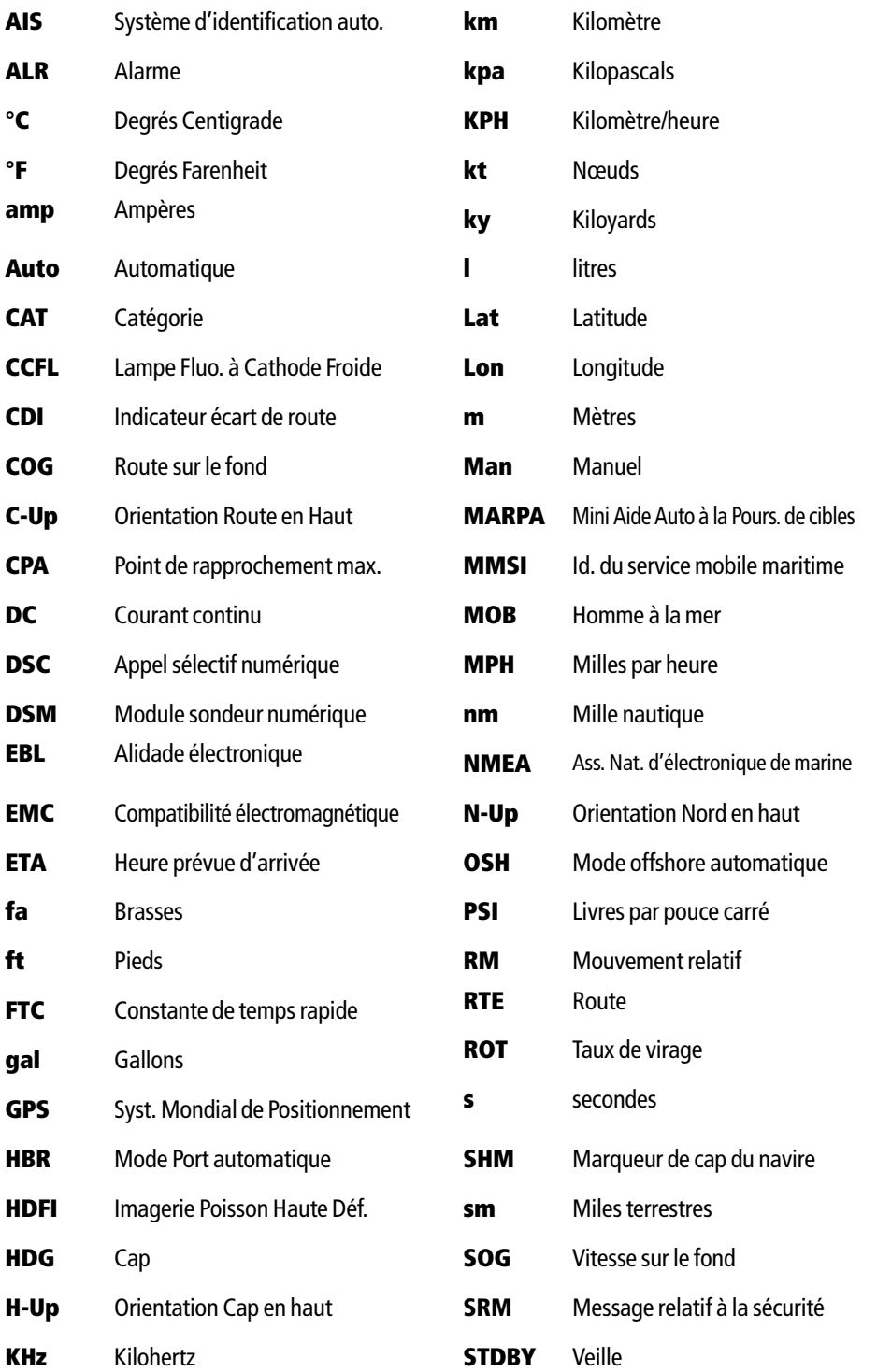

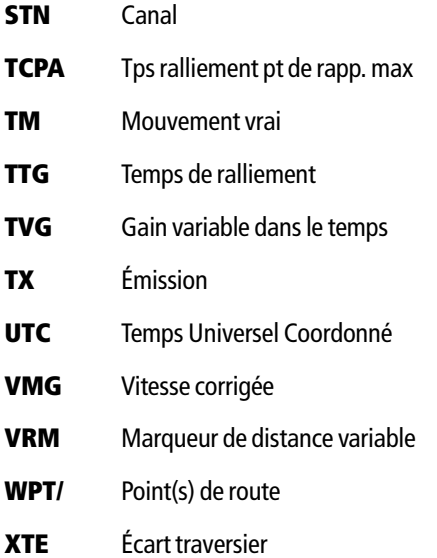

## **Annexe B : Liste des étiquettes de curseur**

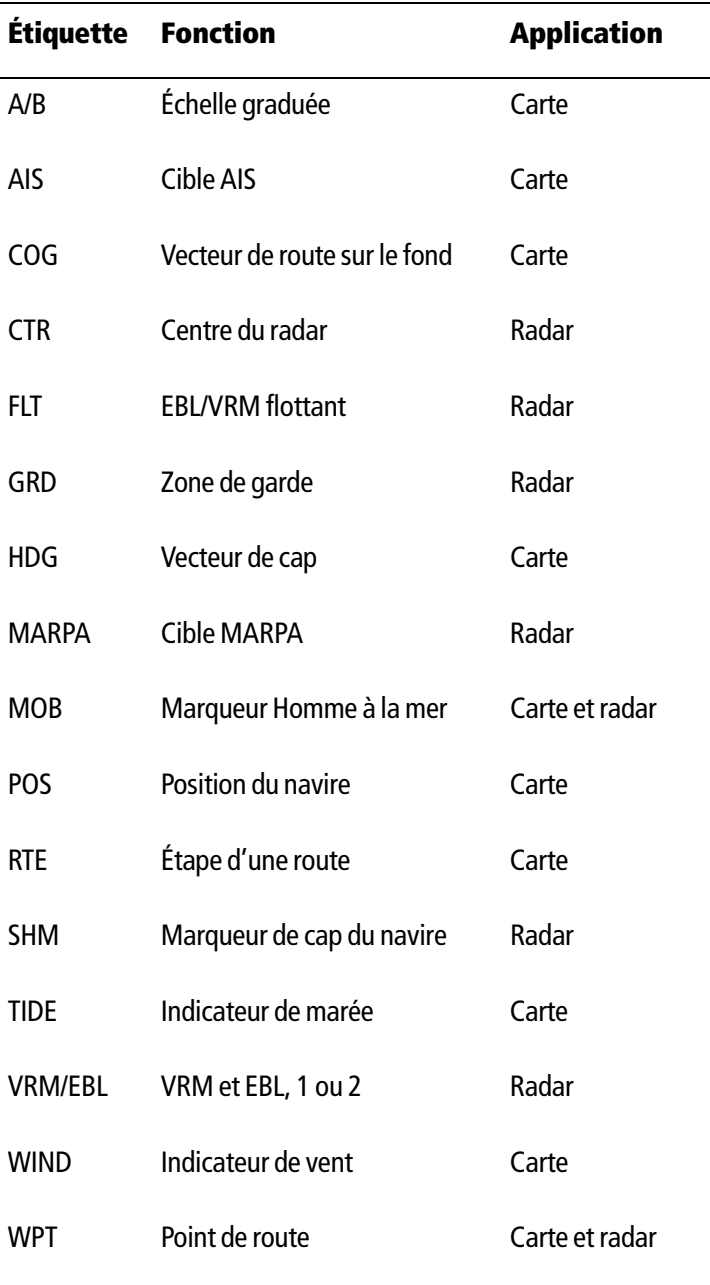

#### 43

#### **A**

Abréviations 39, 41 Affichage application météorologique 18 Alertes bulletins météo spécial 29 annulation 29 Animation marées et courants 3-5 graphiques météorologiques 26 paramétrage 26 Avertissements alertes maritimes 27 watchbox 29 données 30 écran 29 Avis de tempête 21

### **B**

Bulletins alertes maritimes 27 tempêtes ou dépression tropicales 27 Bulletins météo spéciaux 29 données 30 affichage 29

#### **C**

Cartouches cartographiques multimédia, voir Cartouches CompactFlash iii Commande du pilote automatique 11-15 débrayage 12 activation 11 embrayage 11 ralliement points de route 14

### **E**

Éclairs

#### **G**

Glossaire 39, 41 Graphiques météo animés 26 en cours 26 paramétrage 26

#### **H**

Hauteur des vagues 26 Houle à une position particulière 26 hauteur 25

#### **M**

Maritime alertes 27 prévisions par zone 28 Menus météo 30 options de paramétrage 31 Mer température en surface 21 temp., à une position particulière 26 Météo alertes maritimes 27 prévisions par zone 28 application supplémentaire 18 avis de tempête 21 bulletins affichage 27 alertes maritimes 27 tempêtes ou dépression tropicales 27 configuration requise 17 déplacement sur la carte 19 éclairs 23 graphiques animés 26 affichage 18 en cours 26 paramétrage 26 neige 20 NOWRad 20 paramétrage application options 31 pluie 20 pression atmosphérique 25 prévisions par ville 24 zone maritime 28 vue d'ensemble 17 radar canadien 22 recherche de panne 32 température de l'eau en surface 21 température de l'eau à une position particulière 26 simulateur 32 sélection des éléments 18 stations d'observation au sol 23 symboles 19 pression atmosphérique 25 tempêtes poursuite 22 tropicale 22 tempêtes ou dépression tropicales 27

watchbox 29 données 30 écran 29

#### **N**

Neige 20

#### **O**

Observation de la carte météo 19

#### **P**

Paramétrage météo 30 application météorologique 17 Pluie 20 NOWRad 20 Poursuite des tempêtes 22 Précipitations NOWRad 20 Pression atmosphérique 25 Prévisions ville 24 zone maritime 28 Prévisions par ville 24

#### **R**

Radar canadien 22 Recherche de panne météo 32 Ruban compas 7

#### **S**

Simulateur météo 32 Sirius audio 33-38 exploration des stations 34 saisie d'un mot de passe 38 syntonisation d'une station 34 SST (Température eau en surface) 21 Stations d'observation au sol 23 Symboles météo 19 pression atmosphérique 25

#### **T**

Tempêtes poursuite 22 tropicale 22 Tempêtes ou dépression tropicales 27 Tempêtes tropicales 22

#### **V**

Vent 24

direction & vit. à une position 26 mesure 24 vitesse et direction 26